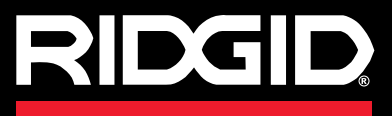

# SeeSnake CS6 Pak

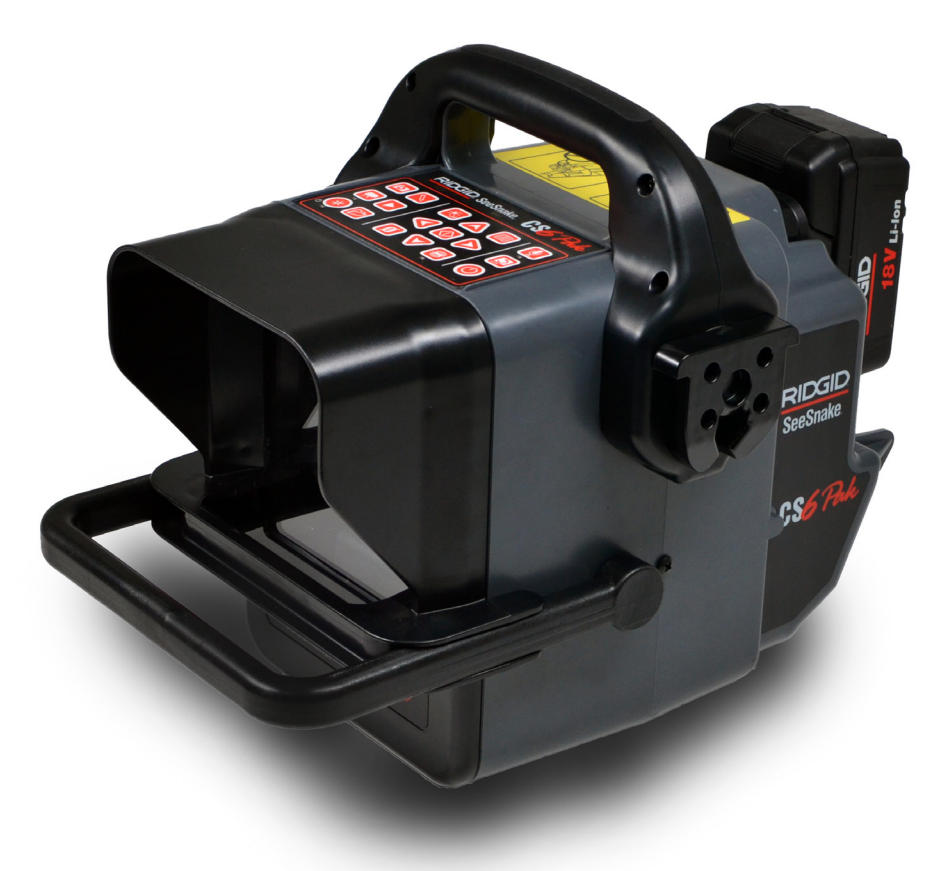

номер

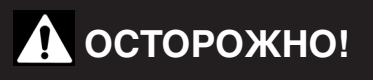

Прежде чем пользоваться этим прибором, внимательно прочитайте данную инструкцию. Невыполнение и несоблюдение правил, приведенных в данном руководстве, может привести к поражению электрическим током, пожару и(или) стать причиной серьезной травмы.

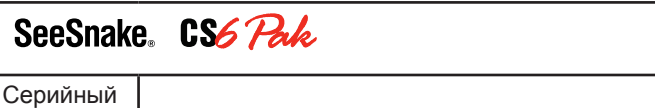

# Содержание

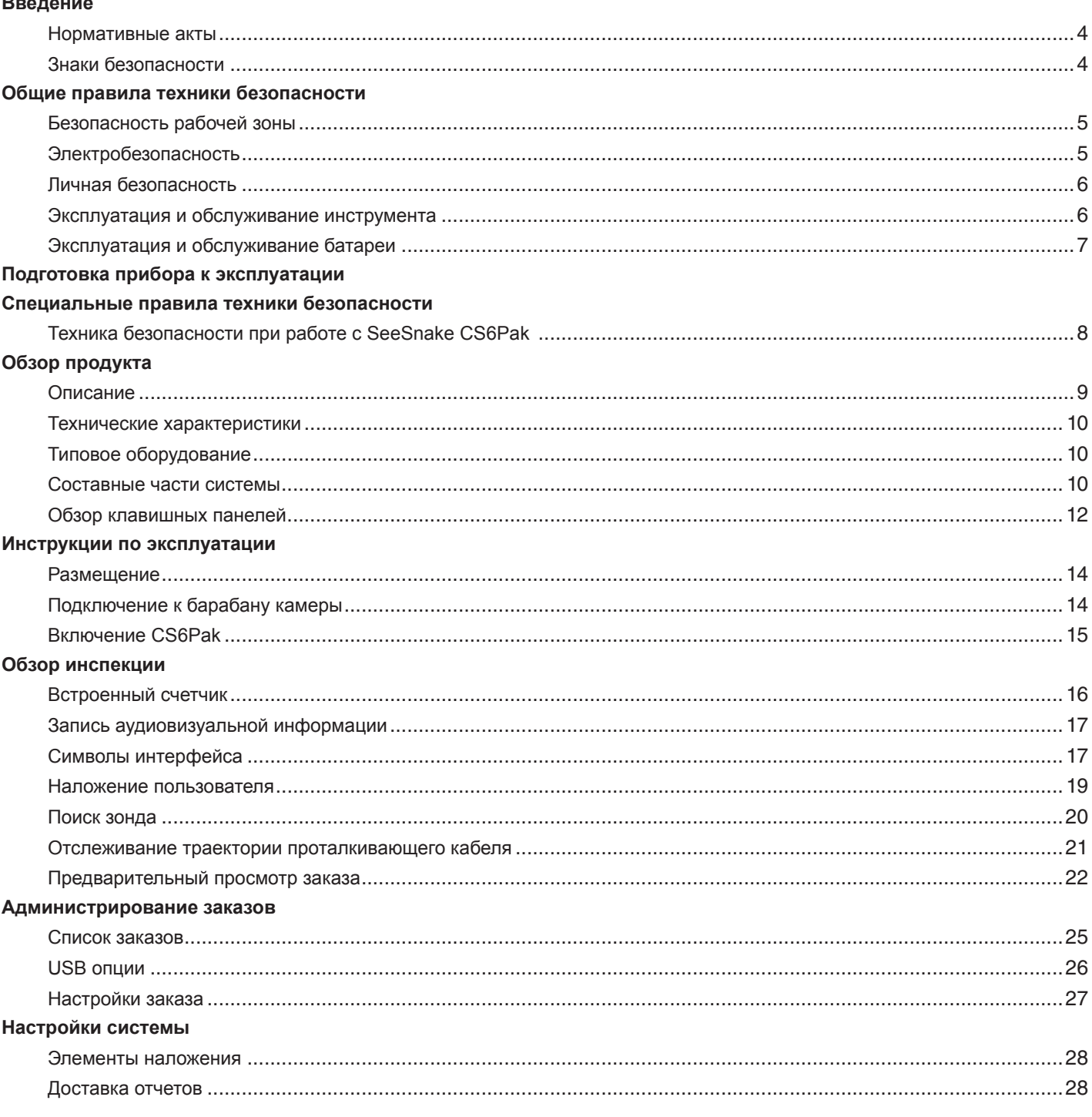

## Программное

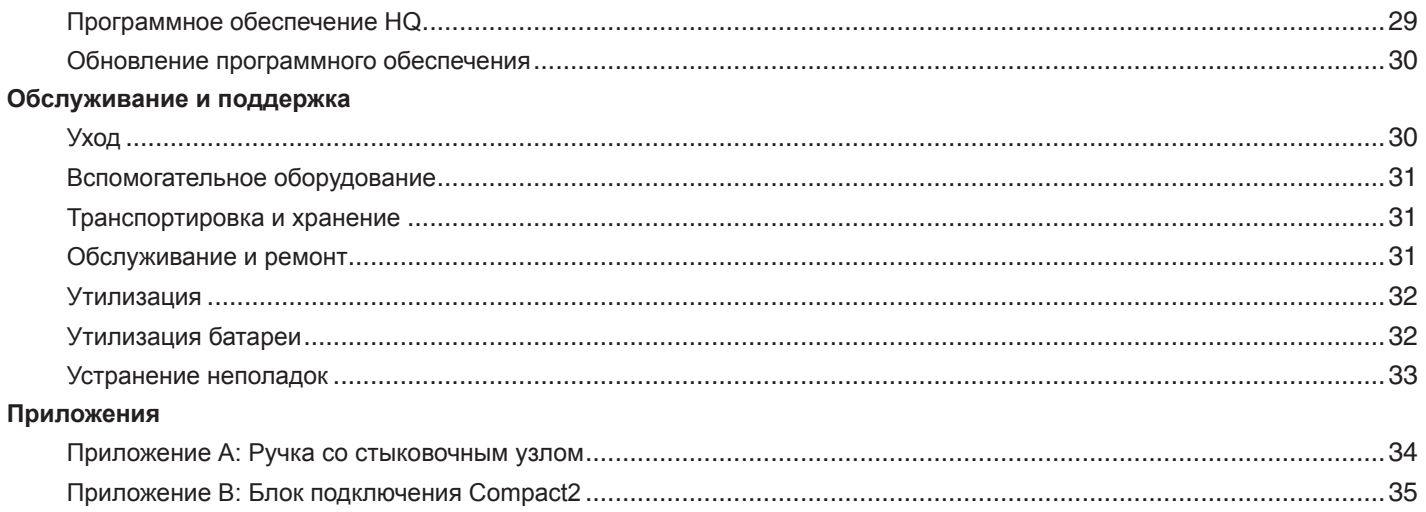

# **Введение**

**Предупреждения, предостережения и указания, приведенные в данном руководстве по эксплуатации, не могут предусмотреть все возможные условия и ситуации, которые могут возникнуть. Оператор должен понимать, что разумный подход и осторожность являются факторами, которые не могут быть встроены в продукт, но должны соблюдаться оператором.**

## **Нормативные акты**

Если требуется, то к данному руководству в виде отдельной брошюры прилагается Декларация о соответствии нормам EC (890-011-320.10).

Это устройство соответствует части 15 Правил Федерального агенства по связи США (FCC). При эксплуатации должны выполняться 2 условия: 1). Это устройство не должно оказывать вредное воздействие. 2). Это устройство должно допускать получение любых воздействий, в том числе воздействий, которые могут стать причиной нежелательного процесса.

# **Знаки безопасности**

В данном руководстве по эксплуатации и на изделии приведены знаки безопасности и предупреждающие сообщения. В данном разделе приводятся значения этих предупреждений и знаков.

Этот знак предупреждает об опасности. Он используется для предупреждения о возможной угрозе здоровью. Неукоснительно соблюдайте все правила техники безопасности, которые приведены после этого знака, во избежание возможной угрозы жизни или здоровью.

## **ОПАСНО**

ОПАСНО. Этот знак указывает на ситуацию, которая, если ее не избежать, несет непосредственную угрозу жизни и здоровью человека.

#### **ОСТОРОЖНО**

ОСТОРОЖНО. Этот знак указывает на ситуацию, которая, если ее не избежать, несет возможный риск для жизни и здоровья человека.

## **ВНИМАНИЕ**

ВНИМАНИЕ. Этот знак указывает на ситуацию, которая, если ее не избежать, может привести к травмам легкой или средней тяжести.

*УВЕДОМЛЕНИЕ* УВЕДОМЛЕНИЕ. Этот знак указывает на информацию, относящуюся к защите собственности.

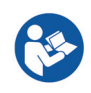

Этот знак предупреждает о необходимости внимательно изучить руководство по эксплуатации перед использованием инструмента. Руководство по эксплуатации содержит необходимую информацию по безопасному и надлежащему использованию инструмента.

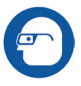

Этот знак предупреждает о необходимости постоянного ношения защитных очков с боковыми щитками или закрытых защитных очков при работе с данным инструментом с целью снижения риска получения травмы глаз.

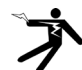

Этот знак указывает на риск поражения электрическим током.

# **Общие правила техники безопасности**

## **ОСТОРОЖНО**

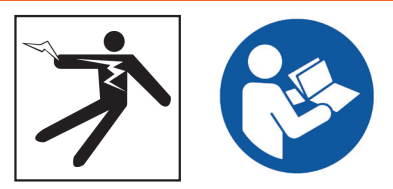

**Прочитайте все предупреждения и инструкции. Невыполнение и несоблюдение предупреждений и инструкций может привести к поражению электрическим током, пожару и (или) стать причиной серьезной травмы.**

## **СОХРАНИТЕ ДАННЫЕ ИНСТРУКЦИИ!**

## **Безопасность рабочей зоны**

- **Рабочая зона должна содержаться в чистоте и быть хорошо освещенной.** Загромождение и недостаточное освещение приводят к несчастным случаям.
- **Не эксплуатируйте инструмент во взрывоопасных помещениях, где присутствуют легковоспламеняющиеся жидкости, газы или пыль.** Инструмент может стать причиной искры, от которой может произойти возгорание пыли или паров.
- **Во время работы инструмента не допускается присутствие детей и посторонних лиц.** Невнимательность может привести к потере контроля над инструментом.
- **Соблюдайте осторожность при работе около проезжей части.** При работе на или вблизи проезжей части обращайте внимание на движущиеся транспортные средства. Носите яркую одежду или отражающие жилеты.

# **Электробезопасность**

- **Избегайте контакта с заземленными поверхностями, такими как трубы, радиаторы, плиты и холодильники.** Если ваше тело заземлено, то повышается риск поражения электрическим током.
- **Избегайте воздействия дождя или влажной среды.**  Попадание воды вовнутрь инструмента повышает риск поражения электрическим током.
- **Держите все электрические соединения сухими и вне контакта с землей.** Прикосновение к инструменту или штепсельным вилкам мокрыми руками может повысить риск поражения электрическим током.
- **Не допускайте повреждения шнура.** Не тяните за шнур при переноске, перемещении или отключении от сети электрических инструментов. Не подвергайте шнур воздействию тепла, масла, острых предметов и двигающихся частей. Поврежденный или запутанный шнур повышает риск поражения электрическим током.
- **Если необходимо использовать инструмент во влажных условиях, то пользуйтесь защищенным источником питания с устройством защитного отключения (УЗО).** Использование УЗО снижает риск поражения электрическим током.

## Личная безопасность

- Используя инструмент, следите за своими действиями, будьте внимательны и аккуратны. Не используйте инструмент, если вы устали или находитесь под воздействием наркотических средств, алкоголя или лекарственных препаратов. Невнимательность при использовании инструмента может привести к тяжелой травме.
- Одевайтесь надлежащим образом. Не носите свободную одежду и ювелирные изделия. Свободная одежда, ювелирные изделия и длинные волосы могут попасть в движущиеся части инструмента.
- Соблюдайте гигиену. Вымойте теплой, мыльной водой руки и другие части тела, вступившие в контакт с содержимым дренажной трубы после использования оборудования для инспекции дренажных труб. Для предотвращения заражения токсичными и инфекционными материалами при работе с оборудованием для инспекции дренажных труб не принимайте пищу и не курите.
- Всегда используйте соответствующее персональное защитное снаряжение, когда обслуживаете или используете инструмент в дренажных трубах. Дренажные трубы могут содержать химикаты, бактерии и другие вещества, которые могут быть токсичны, заразны и стать причиной ожогов или других проблем. К необходимым средствам персональной защиты всегда относятся защитные очки и могут относится противопылевой респиратор, каска, средства защиты слуха, перчатки или рукавицы для очистки дренажных труб, латексные или резиновые перчатки, защитные маски, закрытые защитные очки, защитная спецодежда, респираторы и нескользящая обувь со стальным подно-**CKOM**
- При одновременном использовании оборудования для очистки дренажных труб и оборудования для инспекции дренажных труб пользуйтесь перчатками RIDGID для очистки дренажных труб. Никогда не хватайте за вращающийся кабель для очистки дренажных труб, используя что-либо другое, в том числе другие перчатки или тряпку, которые могут намотаться на кабель и травмировать кисть руки. Под RIDGID перчатки для очистки дренажных труб надевайте только латексные или резиновые перчатки. Не используйте поврежденные перчатки для очистки дренажных труб.

# Эксплуатация и обслуживание инструмента

- Не применяйте чрезмерную силу при использовании инструмента. Используйте инструмент, соответствующий вашей задаче. Правильно подобранный инструмент позволит лучше и безопаснее выполнить необходимую работу.
- Не используйте инструмент с неисправным выключателем электропитания. Любой инструмент с неисправным выключателем электропитания опасен в использовании и подлежит ремонту.
- Перед настройкой, заменой деталей или упаковкой для хранения отсоедините штепсельную вилку инструмента от источника питания и(или) отсоедините портативный батарейный источник питания. Профилактические меры по обеспечению безопасности снижают риск получения травмы.
- Храните неработающий инструмент в недоступном для детей месте и не допускайте к работе с инструментом людей, незнакомых с инструментом или с инструкциями по его эксплуатации. Инструмент может быть опасен при использовании людьми, не прошедшими обучение.
- Обслуживание инструмента. Проверьте инструмент на наличие смещения и сцепления движущихся частей, недостающих частей, неисправных частей и любых других состояний, которые могут оказать влияние на работу инструмента. Поврежденное оборудование должно быть исправлено перед использованием. Оборудование, не обслуживаемое надлежащим образом, становится причиной многих несчастных случаев.
- Не вытягивайте руки слишком далеко. Всегда сохраняйте устойчивое положение и держите равновесие. Это позволит сохранять контроль над инструментом в неожиданных ситуациях.
- $\bullet$ Используйте инструмент и вспомогательные устройства в соответствии с данными инструкциями, принимая во внимание условия эксплуатации и поставленную задачу. Использование инструмента для проведения работ, для которых данный инструмент не предназначен, может привести к возникновению опасной ситуации.
- Используйте только рекомендуемые производителем вспомогательные устройства для данного инструмента. Вспомогательные устройства, которые могут эксплуатироваться с одним инструментом, могут стать опасными при использовании с другим.
- Ручки инструмента должны быть сухими, чистыми, без следов масла и жира. Чистые ручки инструмента позволяют лучше контролировать инструмент в неожиданных ситуациях.

# **Эксплуатация и обслуживание батареи**

- **Используйте только портативные батарейные источники питания, специально предназначенные для данного инструмента.** Использование любого другого типа портативных батарейных источников питания может стать причиной травмы и (или) пожара.
- **Используйте только зарядное устройство, рекомендуемое производителем.** Зарядное устройство, предназначенное для одного типа портативного батарейного источника питания, может стать причиной пожара при использовании его с другим типом.
- **Не накрывайте зарядное устройство во время эксплуатации.** Для правильной работы необходима надлежащая вентиляция. Накрытое зарядное устройство может стать причиной пожара.
- **Использовать и хранить батареи нужно в сухом месте при температуре, указанной в документации.** Экстремальная температура и влажность могут повредить батарею и стать причиной утечки, поражения электрическим током, пожара или ожогов.
- **Не проверяйте батарею с помощью электропроводящих предметов.** Короткое замыкание полюсов батареи может привести к возникновению искр, получению ожогов или поражению электрическим током. Убедитесь, что металлические предметы такие, как скрепки, монеты, ключи, гвозди, винты или другие небольшие металлические предметы, не соединят полюса неиспользуемой в данный момент батареи. Короткое замыкание полюсов батареи может привести к получению ожогов или пожару.
- **Избегайте контакта с жидкостью, которая может вытекать из батареи при неправильной эксплуатации.** При попадании промойте водой. При попадании в глаза обратитесь за медицинской помощью. Жидкость, вытекающая из батареи, может вызвать раздражение и ожоги.
- **Батареи должны утилизироваться надлежащим способом.** Воздействие высоких температур может стать причиной взрыва батареи. Не бросайте в огонь. В некоторых странах существуют правила утилизации батарей. Соблюдайте все действующие нормативы.

# **Подготовка прибора к эксплуатации**

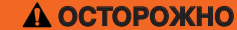

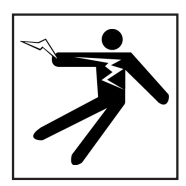

**Для снижения риска получения серьезной травмы от поражения электрическим током или по какой-либо другой причине и для устранения возможности поломки оборудования перед каждым использованием проверяйте его рабочее состояние.**

Для проведения инспекции всего оборудования, выполните следующее:

- 1. Выключите оборудование.
- 2. Отсоедините и проверьте все шнуры, кабели и разъемы на наличие повреждений или изменений.
- 3. Протрите устройство от пыли, масла и других загрязнений, чтобы облегчить проведение инспекции. Это позволит предотвратить выскальзывание устройства из рук во время переноски или эксплуатации.
- 4. Убедитесь, что нет сломанных, изношенных, утерянных, смещенных или сцепившихся деталей, а также какой-либо другой проблемы, которая может стать помехой для нормальной, безопасной эксплуатации прибора.
- 5. Проверьте все оборудование, которое будет использовано, согласно соответствующим правилам эксплуатации, и убедитесь, что оно находится в хорошем, рабочем состоянии.
- 6. Проверьте рабочую зону на:
	- Наличие хорошего освещения.
	- Наличие легковоспламеняющихся жидкостей, паров или пыли. Если таковые были обнаружены, то не приступайте к работе, пока все источники опасности не будут устранены. Данное оборудование не выпускается во взрывозащищенном исполнении. Электрические соединения могут стать причиной искры.
	- Найдите ровное, чистое, сухое место для оператора. Не работайте с устройством, стоя в воде.
- 7. Оцените работу, которую необходимо выполнить, и выберите оборудование, требуемое для выполнения поставленной задачи.
- 8. Осмотрите рабочую зону и, если необходимо, установите барьеры для ограничения доступа в рабочую зону посторонних лиц.

# **Специальные правила техники безопасности**

## **ОСТОРОЖНО**

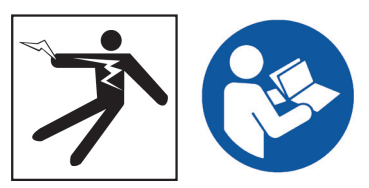

**Данный раздел содержит специальные правила техники безопасности, которые относятся непосредственно к SeeSnake CS6Pak. Перед использованием CS6Pak внимательно ознакомьтесь с данными мерами предосторожности, чтобы снизить риск поражения электрическим током, пожара и (или) серьезной травмы.** 

> **ХРАНИТЕ ДАННЫЕ ПРЕДУПРЕЖДЕНИЯ И ИНСТРУКЦИИ ДЛЯ ДАЛЬНЕЙШЕГО ИСПОЛЬЗОВАНИЯ!**

# **Техника безопасности при работе с SeeSnake CS6Pak**

- **Перед использованием инструмента прочитайте данное руководство по эксплуатации, руководство по эксплуатации барабана камеры, а также все инструкции по эксплуатации остального используемого оборудования.** Убедитесь, что прочитанное понято правильно. Несоблюдение инструкций может нанести значительный ущерб имуществу и (или) привести к получению тяжелой травмы. Храните это руководство вместе с инструментом для использования в будущем.
- **Эксплуатация инструмента, находясь в воде, повышает риск поражения электрическим током.** Не используйте данный инструмент, если оператор или CS6Pak находятся в воде.
- **Батарея CS6Pak, а также остальное электрическое оборудование и соединения не являются водонепроницаемыми.** Не подвергайте инструмент воздействию влажной среды.
- **CS6Pak не обеспечивает защиту и изоляцию от высокого напряжения.** Не используйте, если есть опасность высокого напряжения.
- **В качестве источника питания CS6Pak используйте только совместимые типы батарей или источники питания с двойной изоляцией.** Адаптер переменного тока предназначен только для использования в помещении. Защищайте CS6Pak от воздействия атмосферных явлений при работе от батареи.
- **Не подвергайте CS6Pak механическим воздействиям.** Механические воздействия могут повредить оборудование и повысить риск получения тяжелой травмы.
- **Когда CS6Pak установлен на блок подключения, не переносите его за ручку стыковочного узла монитора или за ручку, расположенную на передней панели, когда перемещаете систему на значительное расстояние или в условиях, когда отсоединение блока подключения может создать опасную ситуацию.** Неожиданное отсоединение блока подключения может нанести значительный ущерб имуществу и (или) здоровью.

# **Обзор продукта**

# **Описание**

SeeSnake CS6Pak - это компактный, переносной монитор цифровых отчетов, который можно использовать при проведении базовых инспекций труб, или, если подключено USB устройство, при проведения инспекции в расширенном режиме можно использовать встроенные возможности создания отчетов.

Используя CS6Pak, можно автоматически создать отчет о проведенной инспекции и отдать заказчику USB устройство, содержащее этот отчет. Использование возможности создания хороших отчетов для заказчиков на CS6Pak позволяет упростить процесс обработки аудиовизуальной информации проведенной инспекции и включить ее в отчет, не предпринимая дополнительных усилий.

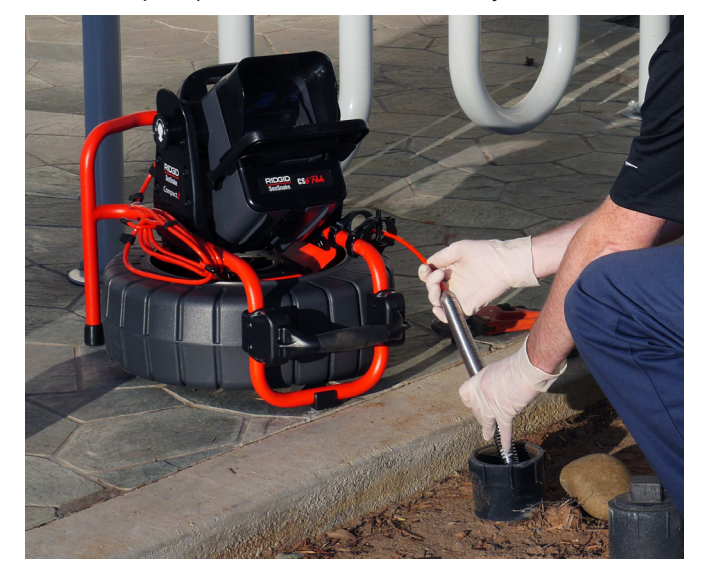

Когда CS6Pak подключен к какому-либо SeeSnake барабану камеры с помощью SeeSnake системного кабеля, для удобства просмотра, быстрой установки и перемещения его можно размещать на блоке подключения SeeSnake Compact2.

Уникальный блок подключения Compact2 значительно облегчает и ускоряет процесс сборки системы инспекции. Наклоните CS6Pak на нужный угол обзора, если он подсоединен к стыковочному узлу, или достаньте его из стыковочного узла и разместите его в рабочей зоне в удобном месте.

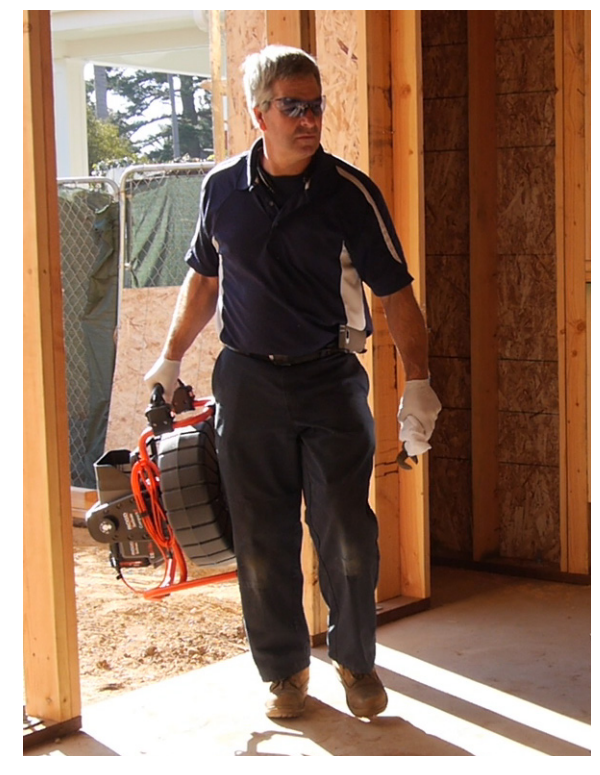

HQ - это программное обеспечение, которое позволяет администрировать заказы, организовывать аудиовизуальную информацию и информацию заказов и создавать отчеты для заказчиков.

Входящее в комплект USB устройство (8 ГБ) поставляется с установленным программным обеспечением HQ. Чтобы автоматически установить HQ и зарегистрировать CS6Pak, вставьте USB устройство в компьютер. Также можно установить HQ с входящего в комплект диска или загрузить последнюю версию с: www.hq.seesnake.com.

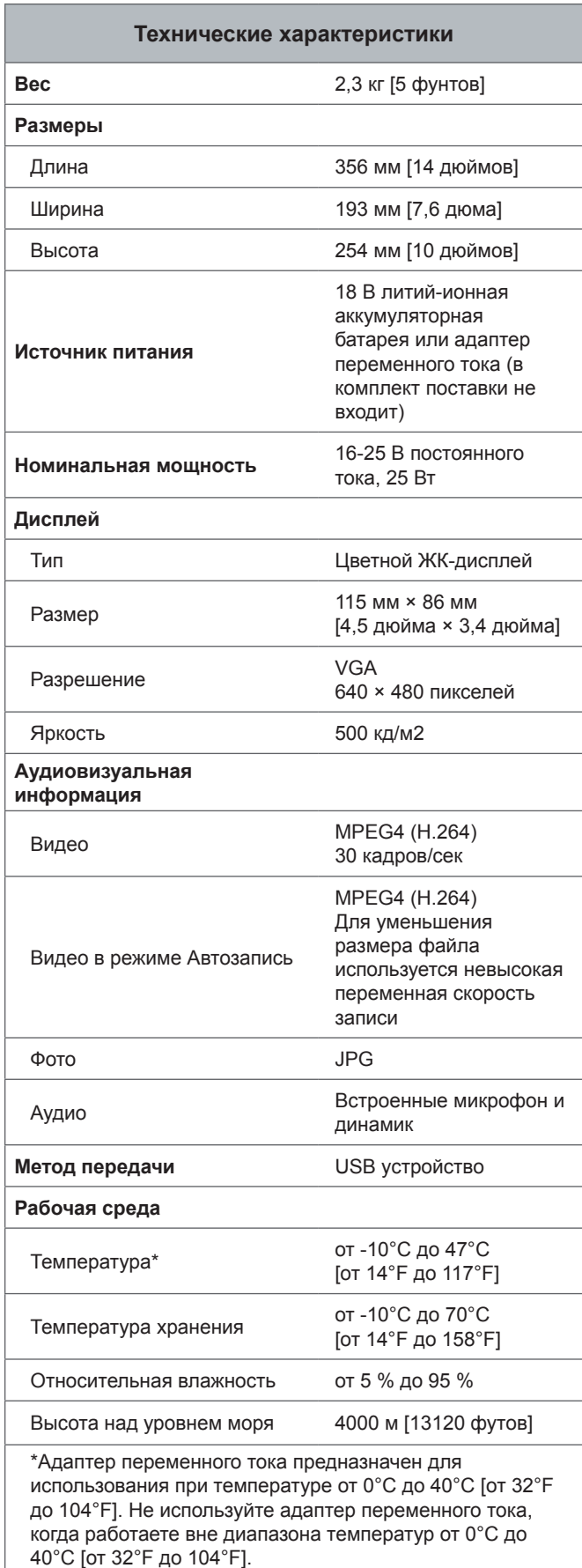

# **Типовое оборудование**

- SeeSnake CS6Pak
- Адаптер переменного тока
- Ручка со стыковочным узлом
- USB устройство (8 ГБ) (с установленным программным обеспечением HQ)
- Руководство по эксплуатации
- Видеоролик о продукте

# **Составные части системы**

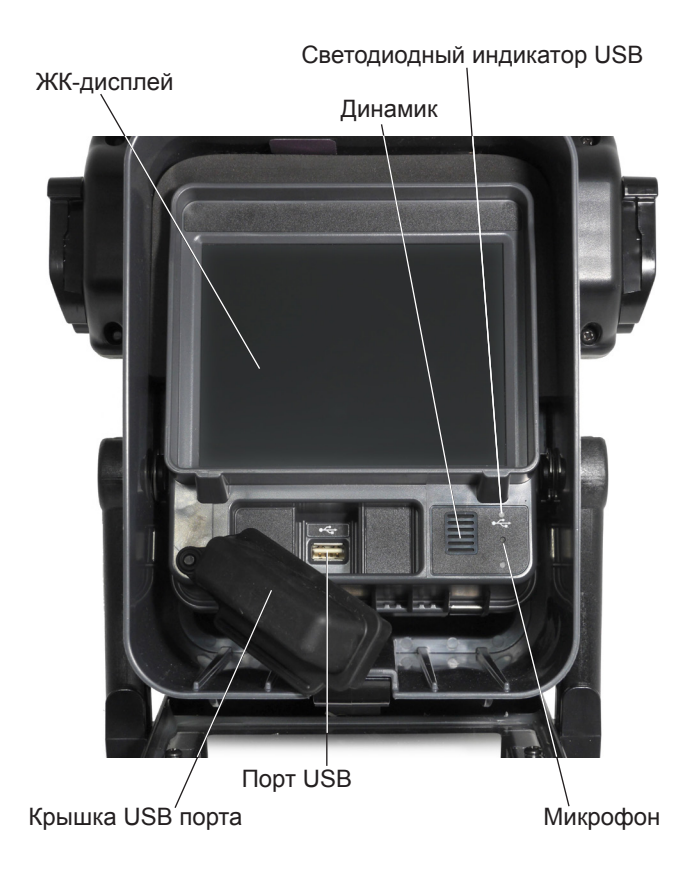

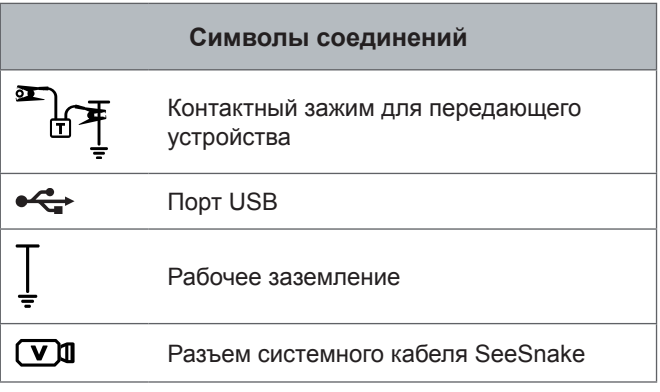

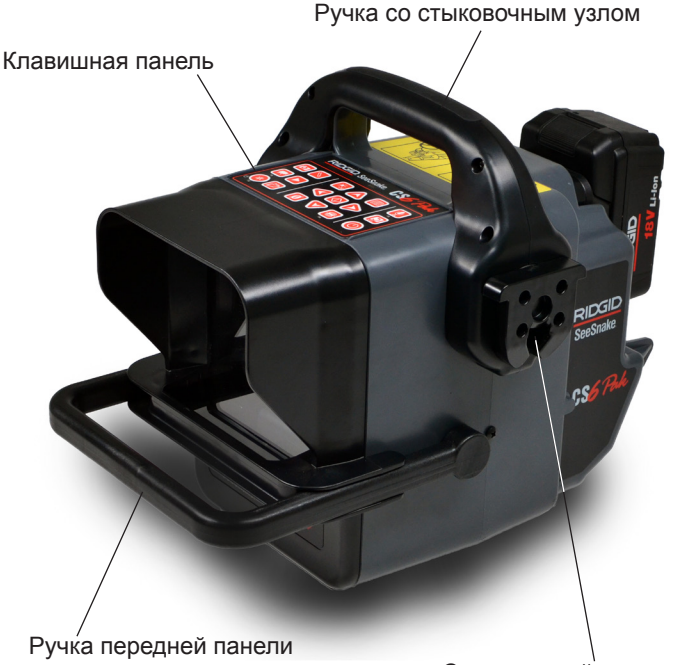

Стыковочный разъем

Разъем подключения системы SeeSnake Полюсный наконечник батареи

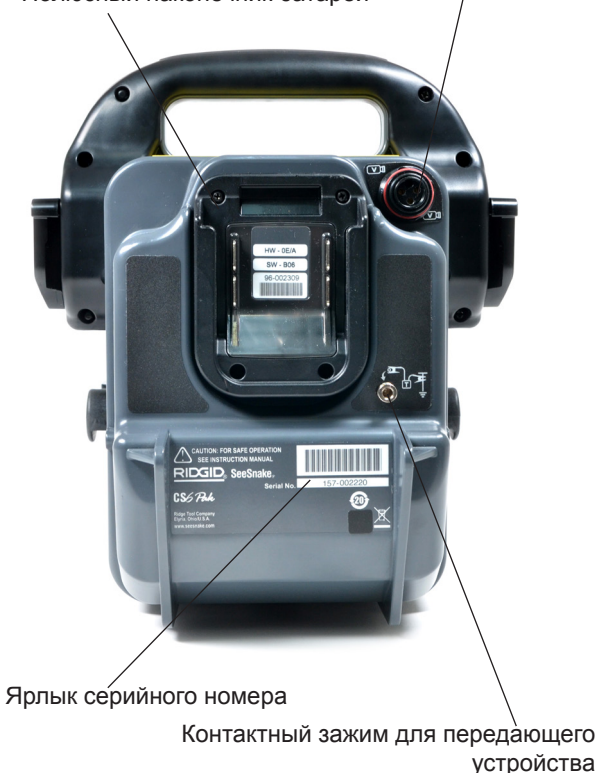

#### **Передняя крышка и наклонная подставка**

Закрытая передняя крышка защищает ЖК-дисплей, а, когда открыта, выполняет роль навеса от солнца для защиты от бликов. Держите переднюю крышку закрытой для защиты дисплея во время транспортировки.

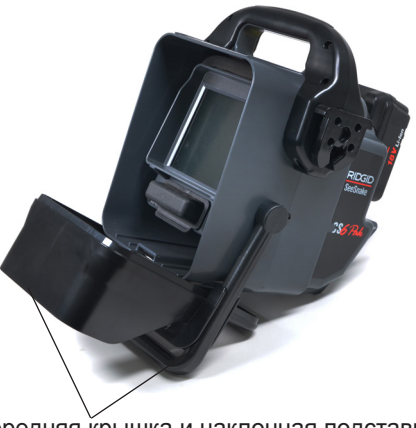

Передняя крышка и наклонная подставка

Когда передняя крышка открыта, для улучшения видимости и повышения устойчивости ручка передней крышки может использоваться в качестве наклонной подставки. Сдавите ручку передней крышки, чтобы освободить переднюю крышку, и поверните вниз, чтобы открыть дисплей.

## **Крышка USB порта**

Закройте крышку USB порта, чтобы защитить USB устройство и USB порт во время проведения инспекции и транспортировки.

*Прим.: Чтобы USB устройство не мешало закрытию крышки USB порта, его длина не должна превышать 50 мм [2 дюйма].*

# **Обзор клавишных панелей**

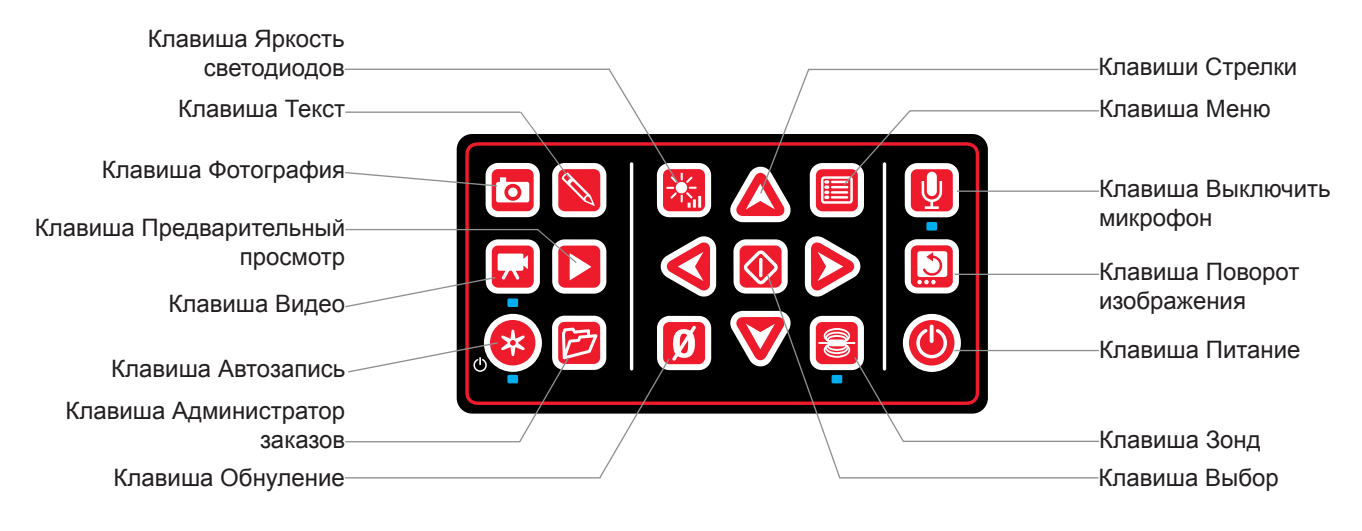

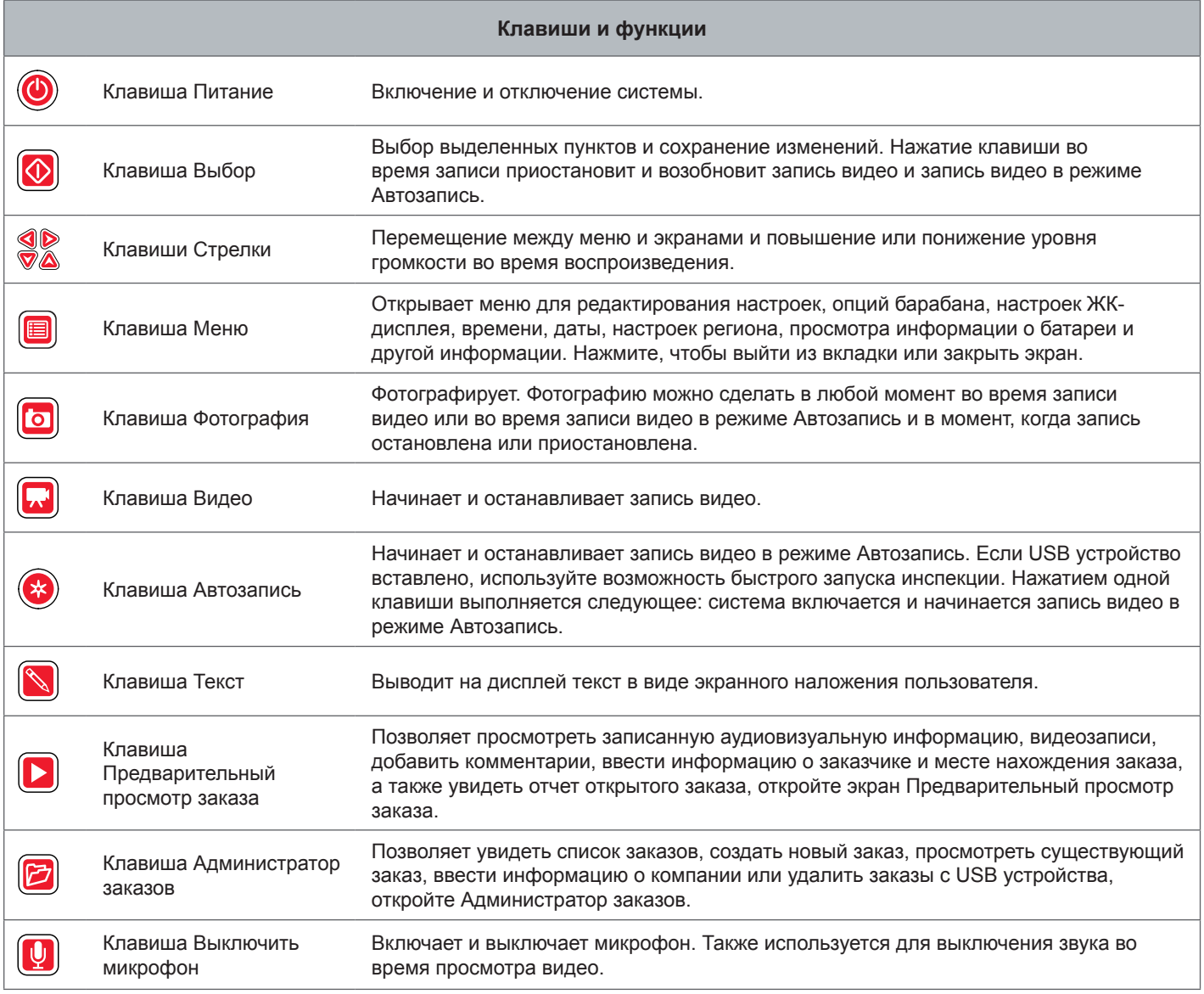

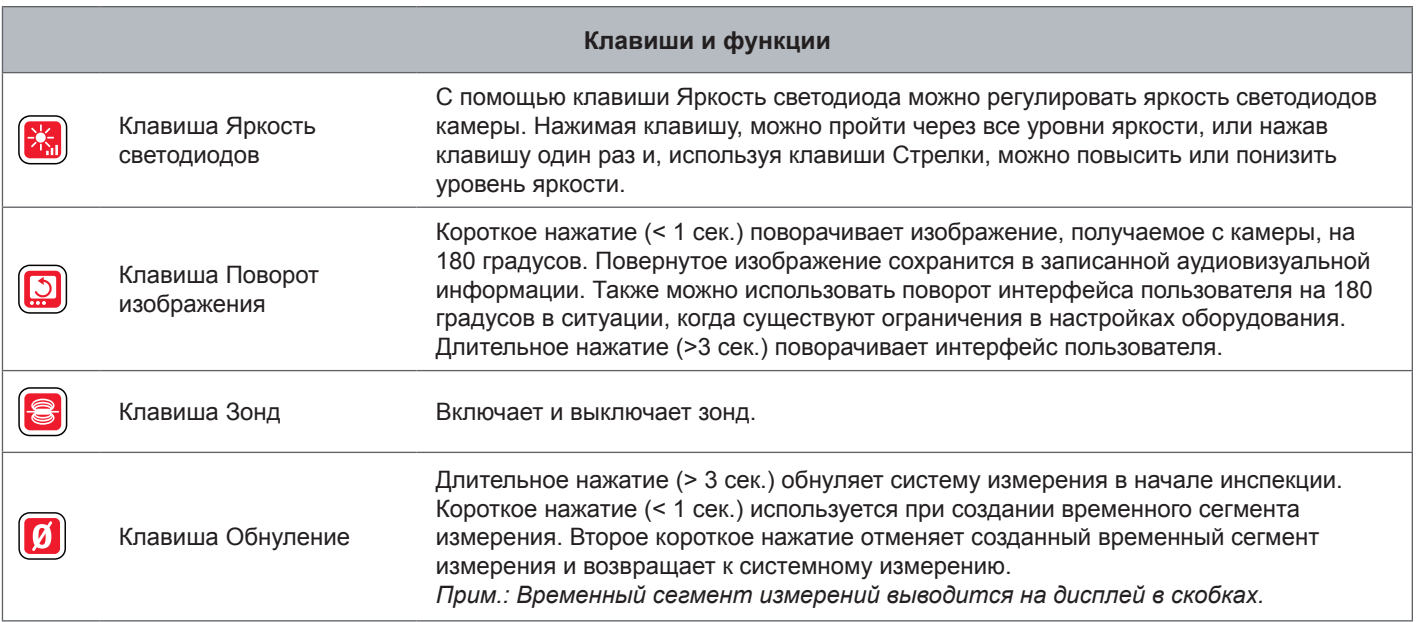

# **Инструкции по эксплуатации**

## **ОСТОРОЖНО**

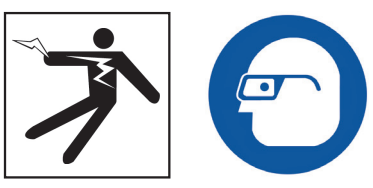

**При проведении инспекции дренажных труб, в которых могут быть опасные химикаты или бактерии, носите соответствующую защитную одежду: латексные или резиновые перчатки, закрытые защитные очки, защитные маски и респираторы. Всегда носите защиту для глаз, чтобы защитить их от пыли и других инородных тел.** 

**Не используйте CS6Pak , если вы или оборудование находятся в воде. Эксплуатация инструмента, находясь в воде, повышает риск поражения электрическим током. Нескользящая обувь на резиновой подошве может предотвратить скольжение и поражение электрическим током на мокрых поверхностях.**

## **Размещение**

При размещении оборудования на рабочем месте расположите CS6Pak таким образом, чтобы клавишная панель была доступна, а на дисплей не попадали прямые солнечные лучи. Поставьте SeeSnake барабан камеры около входного отверстия трубы, чтобы упростить процесс манипулированием проталкивающим кабелем. глядя на дисплей. Убедитесь, что CS6Pak и SeeSnake барабан камеры находятся в устойчивом положении.

*УВЕДОМЛЕНИЕ* **Когда используется вне помещений или во влажных условиях, устройство должно работать только от батарей. Предохраняйте батарею от попадания на нее осадков.**

## **Подключение к барабану камеры**

CS6Pak можно подключить к любому барабану камеры, используя системный кабель SeeSnake.

- 1. Снимите системный кабель с кронштейнов намотки кабеля.
- 2. Потяните внешнюю стопорную втулку разъема системного кабеля.
- 3. Совместите край и пластиковые направляющие контакты разъема и гнездо и надавите на разъем.
- 4. Затяните внешнюю стопорную втулку.

*УВЕДОМЛЕНИЕ* **Затягивайте только внешнюю стопорную втулку. Для предотвращения поломки контактных штырей никогда не сгибайте и не скручивайте разъем.**

Направляющий контакт Выступы штекера

Внешняя стопорная втулка

Гнездо

- 5. Включение системы:
	- Нажмите клавишу Питание  $\bullet$ , чтобы включить систему.
	- Нажмите клавишу Автозапись  $\bullet$ , чтобы быстро начать инспекцию. Нажатием одной клавиши выполняется следующее: система включается и начинается запись видео в режиме Автозапись.

*Прим.: Для записи аудиовизуальной информации должно быть подключено USB устройство.*

# **Включение CS6Pak**

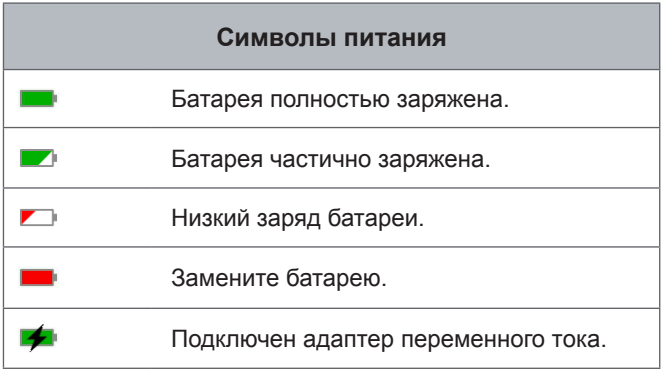

## **18 В литий-ионная аккумуляторная батарея**

## **ОСТОРОЖНО**

**Используйте только батареи, предназначенные для использования с CS6Pak. Использование любого другого типа батарей может стать причиной пожара и (или) травмы.**

В качестве источника питания CS6Pak используется 18 В литий-ионная аккумуляторная батарея. Вставьте батарею в полюсные наконечники батареи и зафиксируйте.

Чтобы предотвратить потерю данных, когда появляется сообщение о низком уровне заряда батарей, и символ Батарея начинает мигать, остановите запись всей информации и выключите систему, как только на дисплее появится символ  $\vee$ . Возобновите работу после зарядки или замены батарей.

Когда уровень заряда батарей достигает критического значения, система прекратит запись любой информации и выключится. Это может привести к потере данных. Возобновите работу после зарядки или замены батарей.

*УВЕДОМЛЕНИЕ* **Внимательно следите за уровнем заряда батареи. Использование батареи с очень низким зарядом может привести к неожиданной потери питания, что может привести к потере данных.**

#### **Адаптер переменного тока**

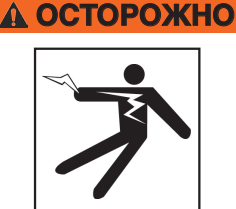

**Так как адаптер переменного тока не является водонепроницаемым, то он предназначен для использования только в помещении. Для предотвращения поражения электрическим током не используйте устройство с адаптером переменного тока вне помещений или во влажных условиях.**

CS6Pak может быть подключен к сети с помощью адаптера переменного тока (не входит в комплект поставки). Вставьте адаптер переменного тока в полюсные наконечники батареи и зафиксируйте.

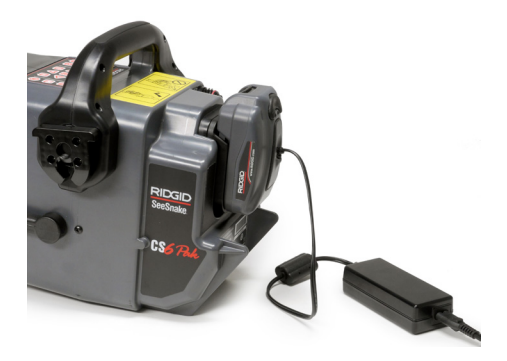

# Обзор инспекции

SeeSnake CS6Pak может быть использован при проведении как простой инспекции трубы, так и инспекции в расширенном режиме. Чтобы провести простую инспекцию, подключите CS6Pak к SeeSnake барабану камеры, включите систему, и передвигая проталкивающий кабель по трубе, смотрите на дисплей. Инспекция в расширенном режиме позволяет записывать аудиовизуальную информацию и предоставлять заказчику отчет о работе.

- 1. Разместите SeeSnake барабан камеры и CS6Pak около входного отверстия трубы.
- 2. Подключите CS6Pak к барабану камеры, используя системный кабель.
- 3. Нажмите клавишу Питание . чтобы включить систему. Или, вставьте USB устройство в USB порт монитора и нажмите клавишу Автозапись • чтобы быстро начать инспекцию.
- 4. Осторожно поместите камеру в трубу. Предохраняйте проталкивающий кабель от острый краев входного отверстия трубы.
- 5. Двигайте камеру по трубе и наблюдайте за происходящим на дисплее.
- 6. Дополнительные настройки:
	- Выставьте системную нулевую отметку или определите временное значение длины сегмента.
	- Запишите аудиовизуальную информацию.
	- Добавьте наложение пользователя.
	- Определите положение точки инспекции или траекторию.
	- Проведите предварительный просмотр заказа, проиграйте записанную аудиовизуальную информацию и просмотрите отчет.
- 7. Отдайте USB устройство заказчику или вставьте USB устройство в компьютер для редактирования с помощью программного обеспечения НQ.

# Встроенный счетчик

Bce SeeSnake MAx барабаны камеры и многие первоначальные барабаны камер оборудованы встроенным счетчиком. Встроенный счетчик измеряет полную длину вытянутого проталкивающего кабеля, или системы измерения.

Встроенный счетчик также может быть использован для измерения сегментов от временной нулевой отметки, таких как конечная станция трубопровода или стык, одновременно отслеживая показания системы измерения.

## Измерения системы

Выставьте стартовую нулевую отметку там, откуда начинаются измерения во время инспекции. Это может быть входное отверстие трубы или место дальше по линии. Нажмите и удерживайте клавишу Обнуление <sup>10</sup> в течение 3 секунд, чтобы обнулить измерения системы.

## Временный сегмент измерений

Для определения расстояния временного сегмента во время инспекции нажмите клавишу Обнуление [3], чтобы выставить временную нулевую отметку. Временная нулевая отметка отображается в скобках. Чтобы сбросить измерения временного сегмента и вернуться к измерениям системы, нажмите клавишу Обнуление <sup>0</sup> еще раз.

## Вывод результатов измерений на дисплей

Измерения системы выводятся на экран в левом нижнем углу. Временный сегмент измерений выводится в скобках.

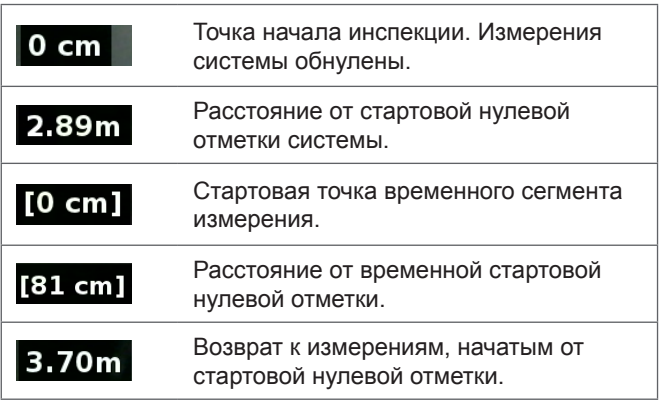

# **Запись аудиовизуальной информации**

В CS6Pak нет встроенного места хранения информации. Для записи аудиовизуальной информации и создания отчетов необходимо вставить USB устройство с достаточным объемом свободного места. Во время проведения инспекции аудиовизуальная информация постоянно, по мере получения, автоматически записывается в открытый заказ. Затем для каждого заказа генерируется отчет, в который входит записанная аудиовизуальная информация, информация о компании и заказчике и примечания.

Нет необходимости подключать USB устройство при проведении базовой инспекции, при которой просматривают сигнал с камеры, управляют зондом, выставляют нулевые отметки и контролируют яркость камеры.

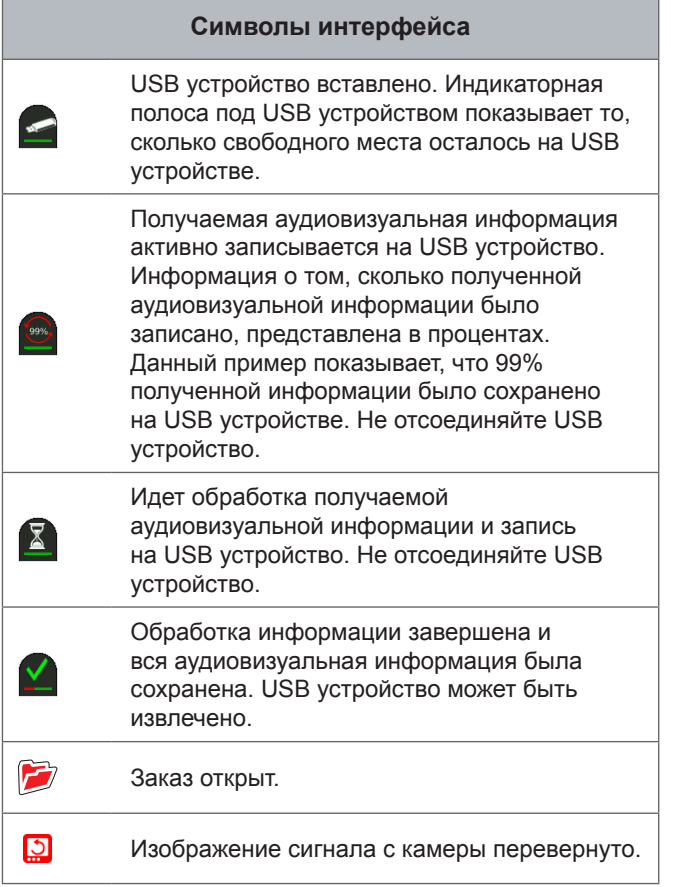

*УВЕДОМЛЕНИЕ* **Преждевременное извлечение USB устройства может привести к потере данных.**

#### **Просмотр последних записей**

Нажмите клавишу Предварительный просмотр  $\Box$ , чтобы посмотреть последние записи. Используйте эту клавишу для воспроизводства видеозаписи или видеозаписи в режиме Автозапись. На экране Предварительный просмотр заказа для открытого заказа можно просмотреть всю записанную аудиовизуальную информацию и перейти к Предварительному просмотру отчета. Нажмите клавишу Меню **•**, чтобы выйти и вернуться к просмотру сигнала с камеры.

#### **Фотографирование**

Чтобы сфотографировать, нажмите клавишу Фотография **••** . На дисплее мигнет символ Фотография **••**, и фотография автоматически сохраниться на USB устройстве в открытом заказе.

## **Запись видео в режиме Автозапись**

Нажмите клавишу Автозапись , чтобы начать и остановить запись видео в режиме Автозапись. Когда идет запись видео в режиме Автозапись, горит светодиод, и появляется красный символ Видео в режиме Автозапись \*.

Нажмите клавишу Выбор **®**, чтобы приостановить запись видео в режиме Автозапись. Когда запись видео в режиме Автозапись приостановлена, красный символ Видео в режиме Автозапись изменится на черный символ Пауза записи видео в режиме Автозапись  $\frac{1}{2}$ . Нажмите клавишу Выбор **•** еще раз, чтобы продолжить запись видео в режиме Автозапись.

Чтобы остановить запись видео в режиме Автозапись, нажмите клавишу Автозапись . Черный символ Видео в режиме Автозапись  $*$  указывает на то, что видеозапись в режиме Автозапись остановлена и обрабатывается. Подождите, пока процесс обработки видеозаписи не закончится и запись не будет сохранена в открытом заказе. Символ означает, что запись была успешно обработана и сохранена на USB устройстве.

Используйте режим Автозапись, чтобы быстро начать инспекцию. Когда система выключена, нажмите клавишу Автозапись , чтобы включить систему и автоматически начать видеозапись в режиме Автозапись. Когда будет предложено, выберите Создать новый заказ или Добавить к последнему заказу.

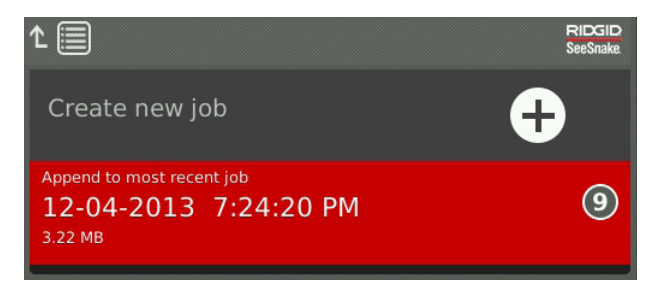

*Прим.: Систему нельзя выключить, нажав клавишу Автозапись .*

#### **Что такое видео в режиме Автозапись?**

Видеозапись в режиме Автозапись состоит из непрерывной записи аудио и сжатого видео, записанного с переменной частотой кадров. Коэффициент сжатия видео в режиме Автозапись равен примерно 0,1 размера обычной видеозаписи. Видео в режиме Автозапись выглядит как обычное видео, но имеет более высокий уровень сжатия (меньше размер файла), благодаря использованию статической сущности видеозаписи проведения инспекции, а также благодаря более медленному обновлению изображения, когда камера неподвижна.

Когда камера перемещается по трубе, видео в режиме Автозапись записывает 5 кадров в секунду, отображая ситуацию. Когда камера перестает двигаться, видео в режиме Автозапись записывает 1 кадр каждые 5 секунд.

Значительное уменьшение размера файла, по сравнению с обычной видеозаписью, позволяет облегчить и удешевить процессы хранения и передачи файлов. Клавишу Автозапись  $\bullet$  можно использовать для быстрого начала инспекции. Нажмите эту клавишу, когда система выключена, и это нажатие включит устройство, создаст новый заказ и начнет запись видео в режиме Автозапись. Используя видео в режиме Автозапись, можно записать всю проведенную инспекцию трубы в файл небольшого размера, записывая при этом и видео и делая фотографии.

#### **Запись видео**

Нажмите клавишу Видео  $\Box$ , чтобы начать и остановить запись видео. Когда идет запись видео, горит светодиод, и появляется красный символ Видео  $\mathbb{R}^{\mathsf{N}}$ .

Нажмите клавишу Выбор **®**, чтобы приостановить запись видео. Когда запись видео приостановлена, красный символ Видео изменится на черный символ Пауза записи видео <sup>, н</sup>. Нажмите клавишу Выбор **©** еще раз, чтобы продолжить запись видео.

Остановить запись видео можно, нажав клавишу Видео **.** Черный символ Видео **•** указывает на то, что видеозапись остановлена и обрабатывается. Подождите, пока процесс обработки видеозаписи не закончится и запись не будет сохранена в открытом заказе. Символ Означает, что запись была успешно обработана и сохранена на USB устройстве.

#### **Запись аудио**

Нажмите клавишу Выключить микрофон  $\Box$ , чтобы включить или выключить запись звука. Когда микрофон включен, светодиод, расположенный под клавишей, горит, и символ Микрофон желтый . Когда видео записывается, и микрофон включен, то символ Микрофон красный  $\bullet$ . Символ Микрофон серый  $\mathbb I$ , когда микрофон выключен.

По умолчанию, микрофон включен и аудио записывается непрерывно во время записи видео и во время записи видео в режиме Автозапись таким образом, что все замечания, сделанные во время инспекции, сохраняются полностью без изменений. Когда запись видео или запись видео в режиме Автозапись приостановлена, то запись аудио также приостанавливается.

Во время воспроизведения нажмите клавиши Стрелки вверх и вниз  $\bigcirc$ , чтобы настроить громкость записанного звука.

#### **Мульти-запись**

Видео и видео в режиме Автозапись могут записываться одновременно и независимо друг от друга. Начало и останов того или другого типа записи видео не оказывают влияния друг на друга. Постановка на паузу окажет влияние на обе записи. Фотографировать можно во время записи видео и во время записи видео в режиме Автозапись.

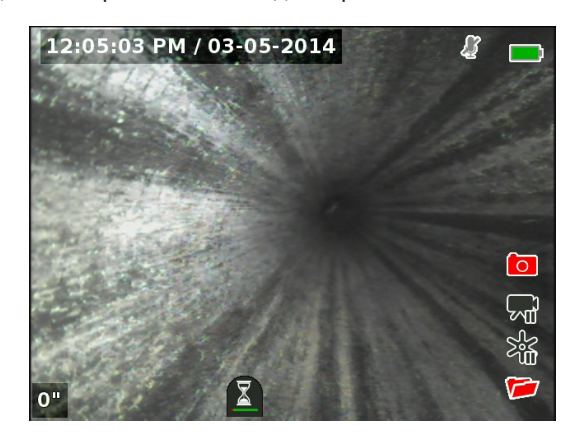

## **Наложение пользователя**

*Прим.: Подробное описание конфигурации вывода на дисплей времени/даты и показаний счетчика приведены в разделе Элементы наложения.*

Текст наложения пользователя накладывается на видео изображение и является неизменной частью файла записанной аудиовизуальной информации (фотографий, видео и видео в режиме Автозапись). Наложение пользователя появляется на записанной аудиовизуальной информации до тех пор, пока его не удалят.

#### Наложение времени/даты

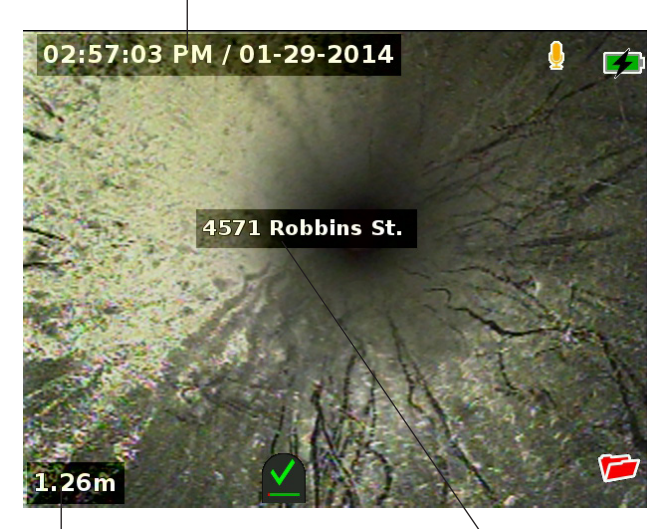

Наложение данных счетчика

Наложение пользователя

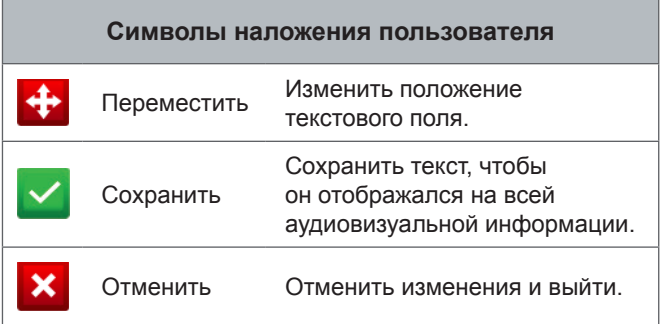

*Прим.: Некоторые SeeSnake барабаны камер оборудованы счетчиками, которые генерируют текст, который может быть наложен на изображение, получаемое с камеры. Управление субтитрами счетчика осуществляется с помощью клавишной панели счетчика барабана и не зависит от настроек CS6Pak. Также невозможно, используя клавишную панель счетчика барабана, изменить или удалить текст на экране, созданный с помощью клавишной панели CS6Pak.*

#### **Добавление наложения пользователя**

1. Нажмите клавишу Текст , чтобы открыть текстовое поле.

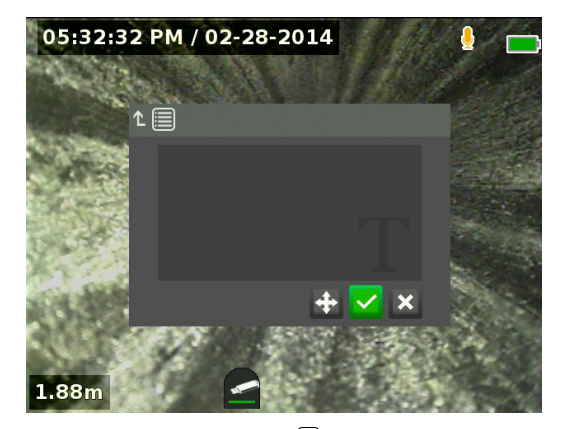

- 2. Нажмите клавишу Выбор , чтобы открыть экранную клавиатуру.
	- Используя клавиши Стрелки  $\mathbb{S}_A$  выделите нужные буквы или цифры и нажмите клавишу Выбор . чтобы их выбрать.
	- Чтобы сохранить текст, выделите символ Сохранить  $\sim$  и нажмите клавишу Выбор  $\circledast$ .

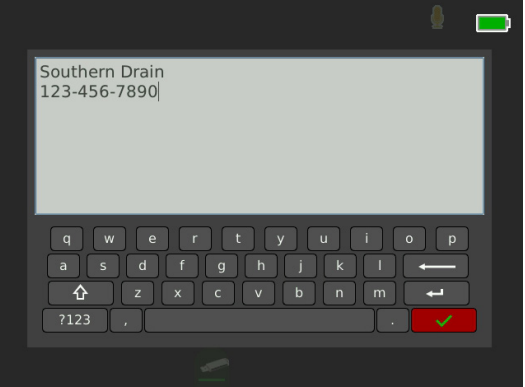

3. Переместить текст и разместить его в любом месте экрана можно выделив текст и выбрав символ Переместить  $\oplus$ . Используя клавиши Стрелки  $\mathbb{Z}$ , переместите текстовое поле и нажмите клавишу Выбор  $\circledast$ , чтобы сохранить выбранное положение.

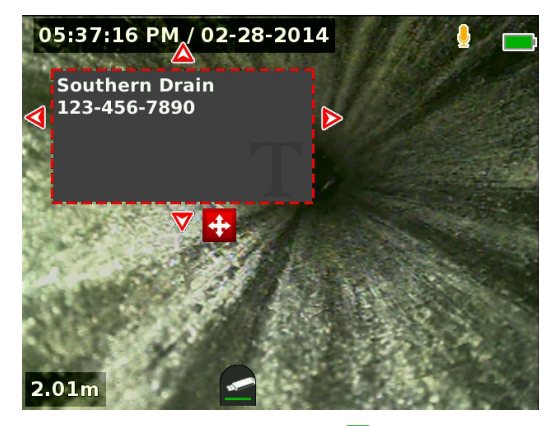

4. Выделите символ Сохранить и нажмите клавишу Выбор **•**, чтобы наложить текст на видео изображение и перейти к изображению сигнала с камеры.

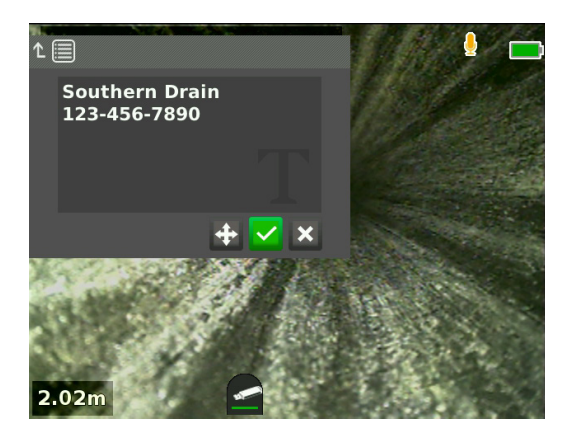

## **Удалить или отредактировать наложение пользователя**

Чтобы удалить или отредактировать существующий текст наложения, нажмите клавишу Текст **•**, выделите либо «Да, удалить», либо «Нет, редактировать» и нажмите клавишу Выбор .

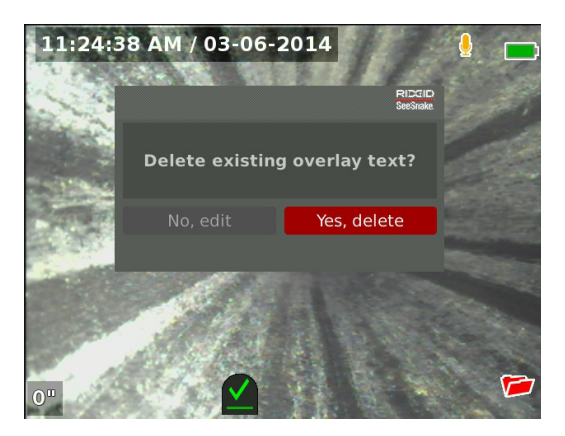

## **Поиск зонда**

Во многих SeeSnake барабанах камер установлен зонд, с помощью которого можно определить положение требуемого места. Зонд расположен в пружине между концом проталкивающего кабеля и камерой. Зонд генерирует сигнал частотой 512 Гц, который может быть получен такими приемниками, как RIDGID SeekTech SR‑20, SR‑24, SR‑60, Scout<sup>™</sup> или NaviTrack<sup>®</sup> II.

Нажмите клавишу Зонд , чтобы включить и выключить зонд. Когда зонд включен, светодиод около клавиши загорится, и появится символ Зонд <sup>3</sup>. Сигнал (512 Гц) зонда может вызвать появление помех, которые отразятся на записанной аудиовизуальной информации.

Для обнаружения зонда выполните следующее:

- 1. Включите приемник и установите на нем режим Зонд.
- 2. Определите примерное направление местонахождения зонда, чтобы знать направление трубы:
	- Включите зонд и введите проталкивающий кабель в трубу не дальше, чем на 5 м [15 футов].
	- Исследуйте зону, медленно перемещая приемник по дуге параллельно земле.
- 3. Наиболее сильный уровень сигнала в том месте, где приемник обнаружит зонд.

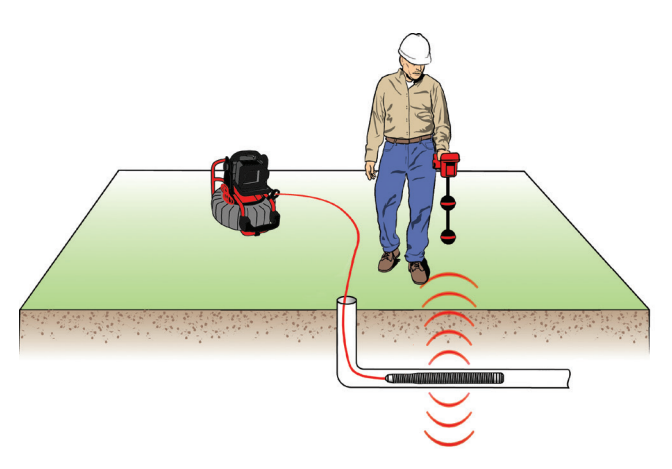

*Прим.: Дополнительные инструкции по определению местоположения зонда можно найти в руководстве используемой модели приемника.*

# **Отслеживание траектории проталкивающего кабеля**

Определить траекторию трубы можно отслеживая траекторию проталкивающего кабеля. Эта функция особенно полезна при проведении инспекции труб, сделанных из неметаллических материалов или материалов, не обладающих проводимостью. При отслеживании траектории проталкивающего кабеля используйте передатчик для возбуждения тока на проталкивающем кабеле.

*Прим.: Чтобы отследить траекторию проталкивающего кабеля, CS6Pak должен быть включен и подключен к SeeSnake барабану камеры и передатчику.*

Для отслеживания траектории проталкивающего кабеля выполните следующее:

- 1. Воткните заземляющий стержень передатчика в землю, как можно глубже, и присоедините к нему один из подводящих проводов передатчика.
- 2. Закрепите другой подводящий провод на контактном зажиме передающего устройства на задней панели CS6Pak.

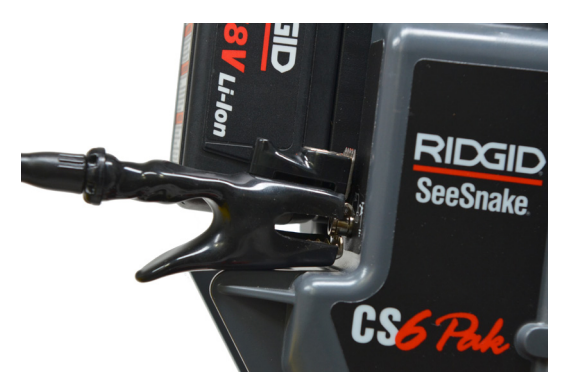

3. Включите передатчик и выставьте нужную частоту. Использование частот в диапазоне от 33 кГц и выше позволит получить лучшие результаты.

- 4. Включите приемник и выставьте такую же частоту, как на передатчике.
- 5. Проведите трассировку линии.

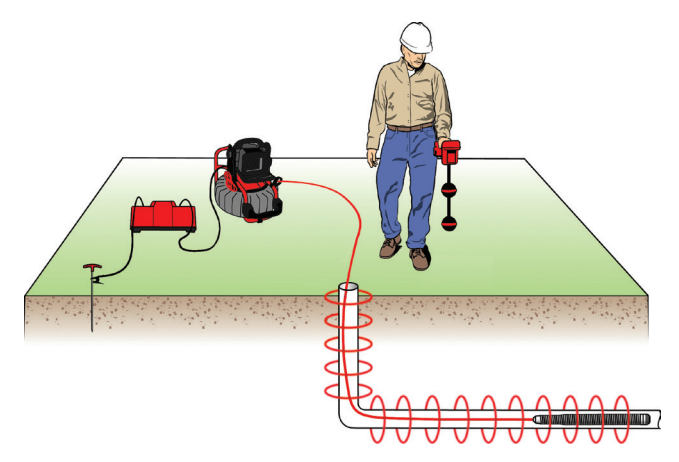

*Прим.: Дополнительные инструкции по трассировке линии можно найти в руководствах используемых моделей передатчика и приемника.* 

# **Предварительный просмотр заказа**

Нажмите клавишу Предварительный просмотр  $\Box$ , чтобы открыть экран Предварительного просмотра заказа. Во время инспекции экран Предварительного просмотра заказа откроется на самой последней записанной аудиовизуальной информации. Рекомендуется остановить текущие записи перед предварительным просмотром, так как во время записи их нельзя посмотреть.

На экране Предварительный просмотр заказа можно просматривать и редактировать записанную аудиовизуальную информацию открытого заказа, добавлять примечания к индивидуальным изображениям, выбирать, какие записи включать в отчет, вводить информацию о заказчике и просматривать отчеты.

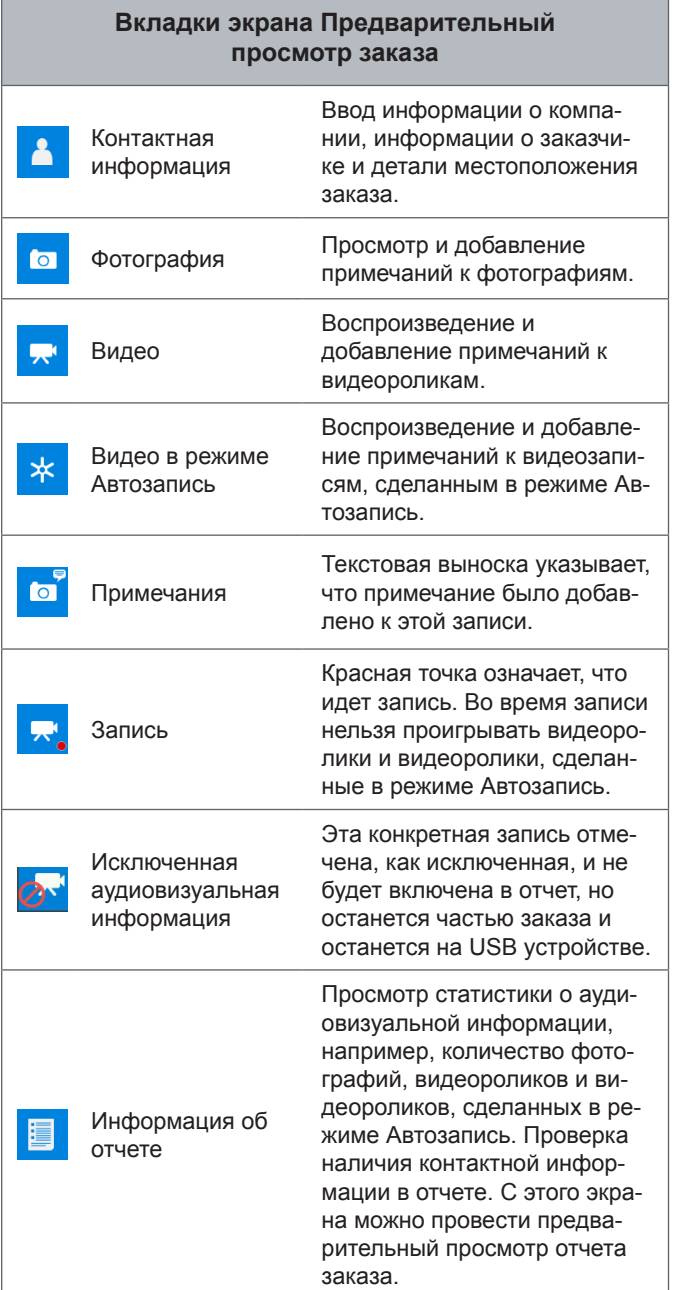

#### **Ввод деталей заказа**

Используя вкладку Контакт <sup>1</sup>, расположенную в верхней части экрана Предварительный просмотр заказа, можно добавить информацию о компании, информацию о заказчике и местоположение заказа. Информация, введенная в текстовых полях на вкладке Контакт, используется в заголовке отчета.

- 1. Нажмите клавишу Просмотр В и перейдите на вкладку Контакт <mark>А</mark>.
- 2. Выделите объект, информацию о котором надо ввести: компания, заказчик или адрес. Нажмите клавишу Выбор , чтобы открыть текстовую форму.

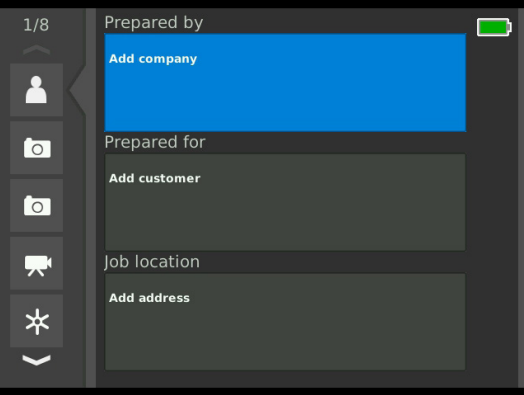

3. Выделите поле, которое надо редактировать, нажмите клавишу Выбор  $\circledcirc$ , чтобы открыть текстовое поле, и используйте экранную клавиатуру, чтобы ввести текст.

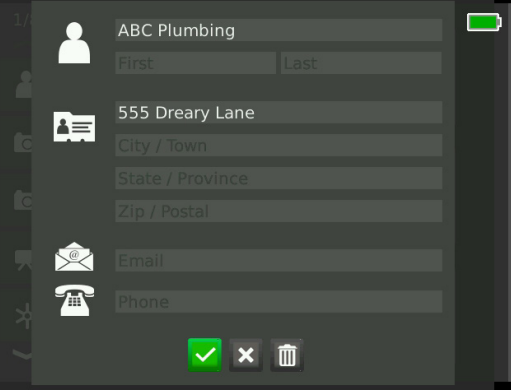

*Прим.: Инструкции, как использовать экранную клавиатуру, приведены в разделе Наложение пользователя.*

4. Повторите эти шаги для других полей и, когда закончите, выделите символ Сохранить и нажмите клавишу Выбор **©**, чтобы сохранить изменения и вернуться на вкладку Контакт А

## Добавление примечаний к аудиовизуальной информации

Примечания могут быть добавлены к индивидуальным записям (фотографиям, видеороликам и видеороликам, сделанным в режиме Автозапись) с экрана Предварительный просмотр заказа.

1. Перейдите к записи, к которой надо добавить примечание, и выделите Добавить примечания.

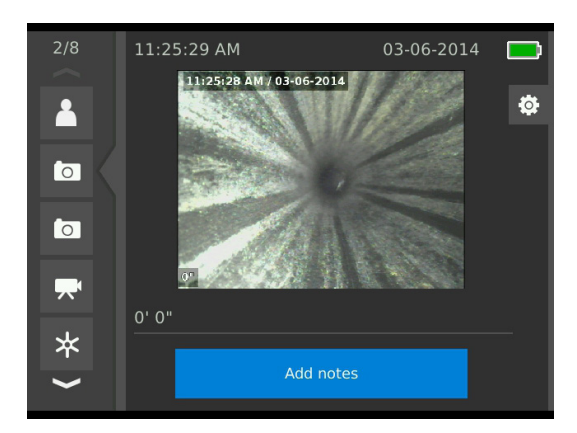

2. Нажмите клавишу Выбор . чтобы открыть текстовое поле и используйте экранную клавиатуру, чтобы ввести текст.

Прим.: Инструкции, как использовать экранную клавиатуру, приведены в разделе Наложение пользователя.

- 3. Чтобы сохранить примечание, выделите символ Сохранить У. Чтобы отменить изменения, выделите символ Отменить **X**.
- 4. Нажмите клавишу Выбор .

Прим.: Текст, введенный на экране Предварительный просмотр заказа, сохраняется в открытом заказе на USB устройстве и переносится вместе с записями аудиовизуальной информации, когда импортируется в программное обеспечение НQ.

## Исключенная аудиовизуальная информация

По умолчанию, вся записанная аудиовизуальная информация включается в отчет заказа. При необходимости, конкретные записи можно исключить из отчета, не удаляя их навсегда из заказа. Это позволит сохранить эту аудиовизуальную информацию на USB устройстве, но исключить ее из отчета.

- 1. Перейдите к записи, которую надо исключить из отчета, и нажмите клавишу Стрелка вправо **•**, чтобы выделить символ Настройки \*
- 2. Нажмите клавишу Выбор <sup>(2)</sup>.

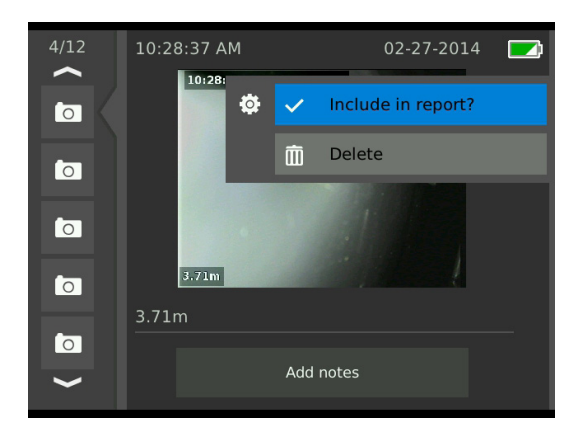

- 3. Выделите Включить в отчет и, нажимая клавишу Выбор , переключайтесь между Включено и Не включено <mark>©</mark>
- 4. Чтобы выйти, нажмите клавишу Меню .

## **Удаление аудиовизуальной информации**

- 1. Перейдите к записи, которую надо удалить из заказа, и нажмите клавишу Стрелка вправо <sup>•</sup>, чтобы выделить символ Настройки .
- 2. Нажмите клавишу Выбор ...

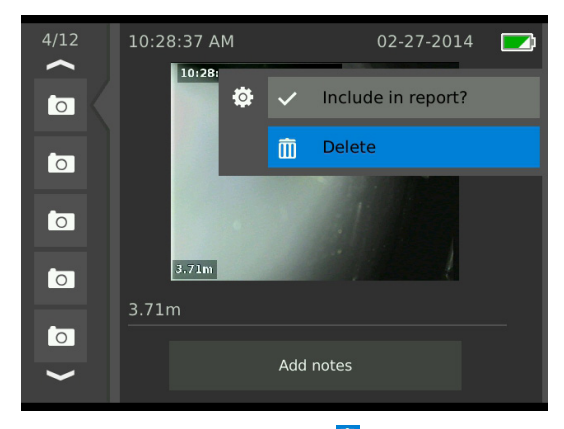

- 3. Выделите символ Удалить **in** и нажмите клавишу Выбор $\circledR$ .
- 4. Чтобы выйти, нажмите клавишу Меню .

*Прим.: Удаление аудиовизуальной информации из отчета заказа навсегда удаляет эту информацию из заказа.*

#### **Предварительный просмотр отчета**

- 1. Перейдите к вкладке Информация об отчете  $\blacksquare$ , расположенной внизу экрана Предварительный просмотр заказа.
- 2. Выделите Предварительный просмотр отчета и нажмите клавишу Выбор .

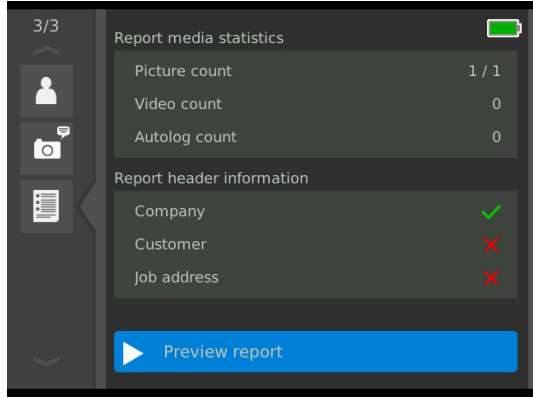

3. Нажимая клавишу Стрелка вниз  $\overline{\mathcal{D}}$ , просмотрите предварительную версию отчета.

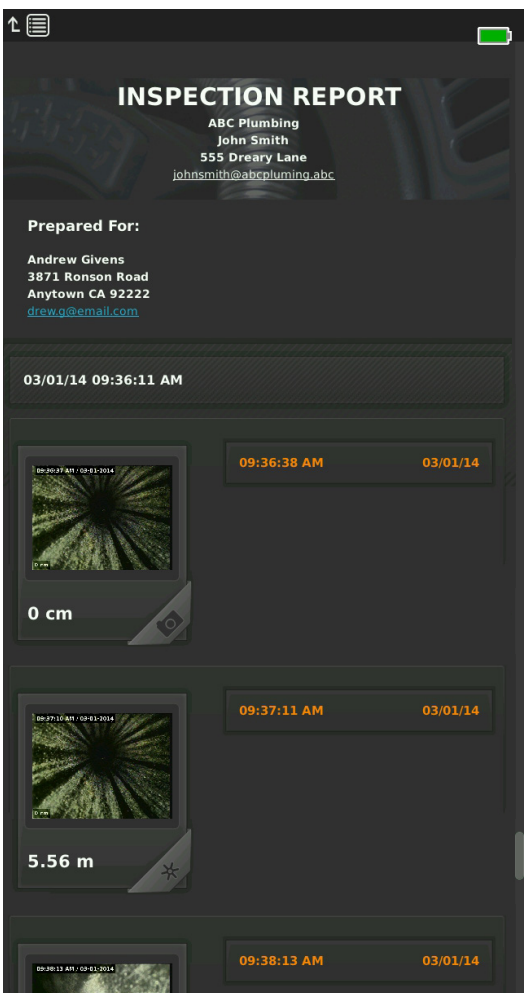

4. Нажмите клавишу Меню , чтобы выйти.

# **Администрирование заказов**

Все заказы, сохраненные на USB устройстве, представлены в Администраторе заказов. Нажмите клавишу Администратор заказов , чтобы получить доступ к следующим вкладкам: Список заказов, Настройки USB и Настройки заказа.

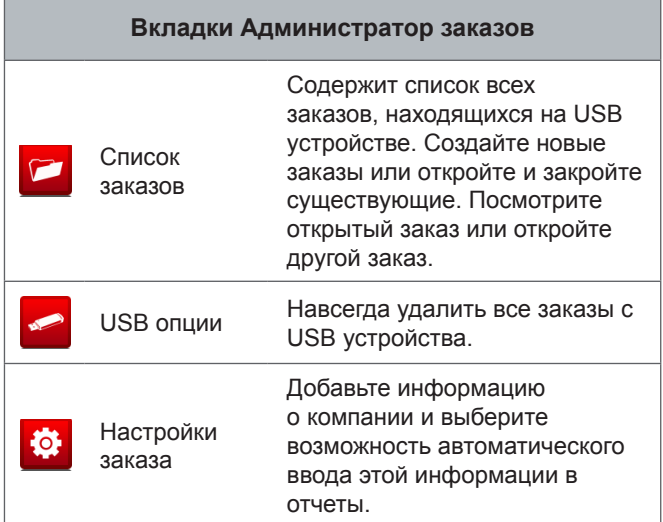

# **Список заказов**

Во время проведения инспекции аудиовизуальная информация постоянно, по мере получения, автоматически записывается в открытый заказ. Когда заказ открыт, символ Открытый заказ появляется в зоне Сигнал с камеры и в Списке заказов.

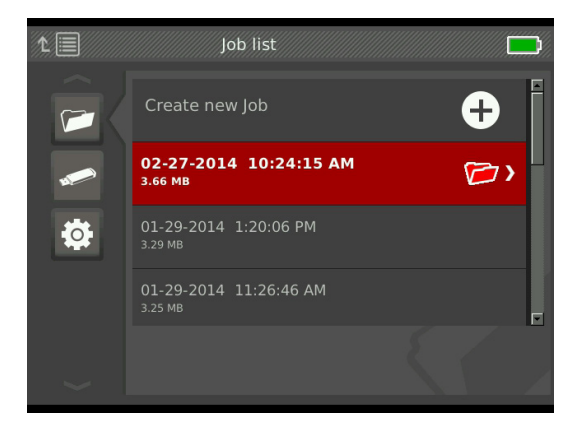

Чтобы записать аудиовизуальную информацию, когда нет открытого заказа, выберите Создать новый заказ или Добавить к последнему заказу. Новая аудиовизуальная информация будет сохранена в выбранном варианте.

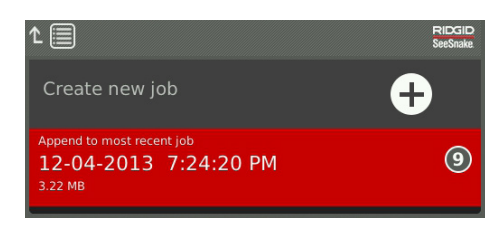

## **Создать новый заказ**

Чтобы создать новый заказ, перейдите на вкладку Список заказов • выделите Создать новый заказ и нажмите клавишу Выбор . Название нового заказа содержит дату и время, создания заказа. Когда новый заказ создан, он становится открытым заказом.

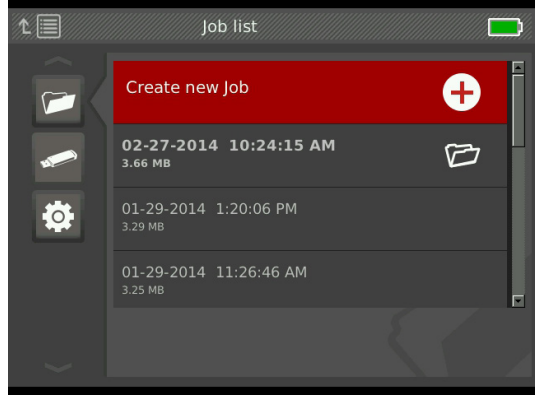

## **Открытый заказ/Предварительный просмотр заказа**

Чтобы открыть заказ или посмотреть заказы, хранящиеся на USB устройстве, перейдите на вкладку Список заказов , выделите заказ, который надо открыть или посмотреть, и нажмите клавишу Выбор $\circledR$ .

- Открытый заказ сохраняет новую записанную аудиовизуальную информацию в выделенный заказ.
- Предварительный просмотр заказа откроет экран Предварительный просмотр заказа и выведет на экран всю записанную аудиовизуальную информацию и любую информацию о заказе или заказчике, которая была введена. Также на экране Предварительный просмотр заказа можно добавить или изменить информацию о заказчике и заказе.

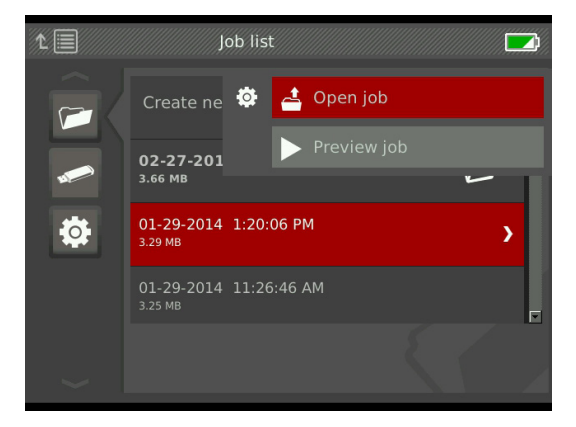

*Прим.: Если заказ уже открыт, то из этого меню можно закрыть заказ.* 

# **USB опции**

На вкладке USB опции показано, сколько свободного места осталось на USB устройстве. Красная часть индикаторной полосы отображает занятое пространство USB устройства, а зеленая - свободное. Символ **V** означает, что USB устройство можно извлечь.

*Прим.: Преждевременное извлечение USB устройства может привести к потере данных. Светодиодный индикатор USB мигает, когда идет процесс записи данных.*

## **Удалить все заказы**

Чтобы навсегда удалить все заказы с USB устройства, перейдите к вкладке USB опции - выделите Удалить SeeSnake заказы и нажмите клавишу Выбор $\circledast$ .

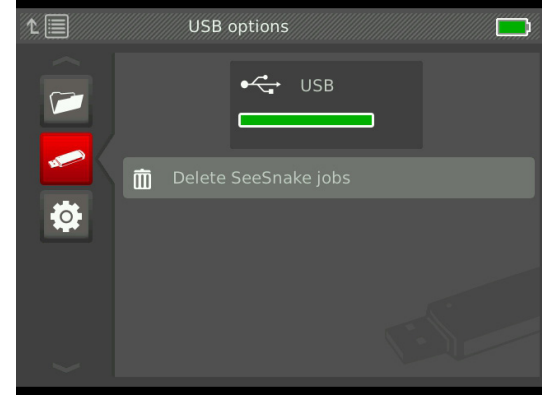

*Прим.: Удалить с USB устройства можно только все заказы сразу. Нельзя удалить отдельные заказы. Чтобы удалить конкретные заказы, откройте USB устройство с помощью программного обеспечения HQ.*

# **Настройки заказа**

Можно добавить информацию о компании и выбрать возможность добавления этой информации в заголовок отчета о заказе по умолчанию.

1. Перейдите на вкладку Настройки заказа <sup>фа</sup>, выделите контактную информацию и нажмите клавишу Выбор  $\odot$ 

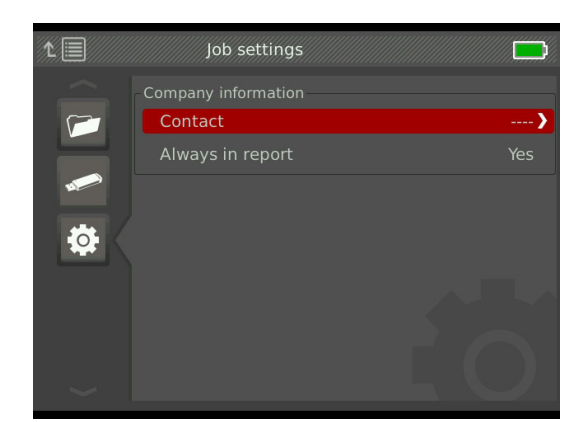

2. Выделите поле, которое надо редактировать, нажмите клавишу Выбор , чтобы открыть текстовое поле, и используйте экранную клавиатуру, чтобы ввести текст.

*Прим.: Инструкции, как использовать экранную клавиатуру, приведены в разделе Наложение пользователя.*

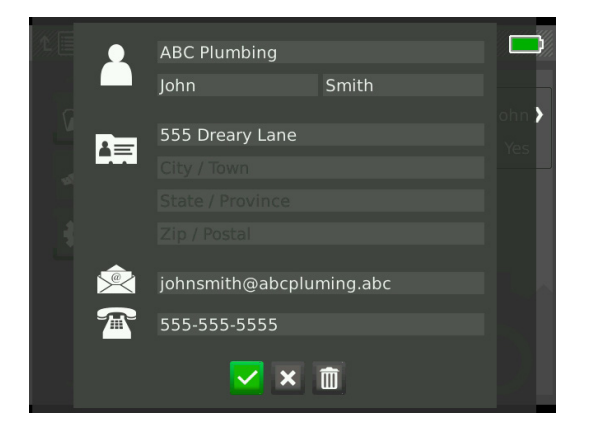

- 3. Повторите эти шаги для других полей и, когда закончите, выделите символ Сохранить и нажмите клавишу Выбор .
- 4. На вкладке Настройки заказа <sup>ф</sup>, выделите Всегда в отчете и, нажимая клавишу Выбор **.** выберите нужный вариант: Да или Нет.

# **Настройки системы**

Нажмите клавишу Меню , чтобы открыть вкладки меню и изменить настройки. Нажимая клавиши Стрелки **88** и клавишу Выбор **®**, перемещайтесь между вкладками, делайте выбор и сохраняйте изменения. Чтобы выйти, нажмите клавишу Меню .

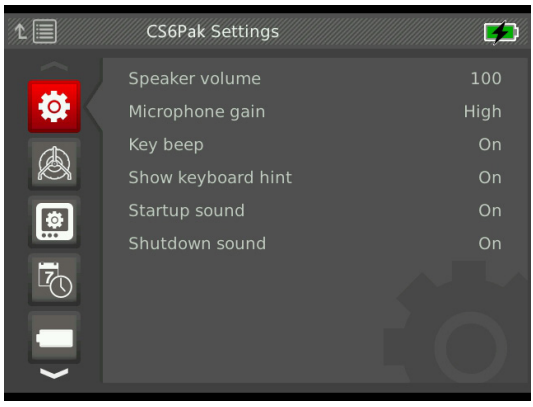

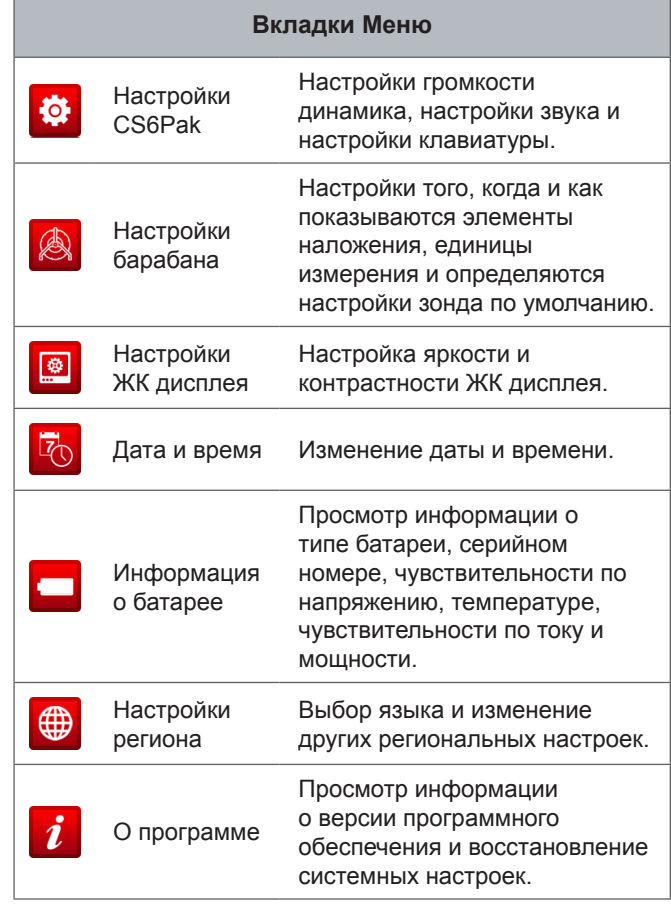

## **Элементы наложения**

Элементы наложения включают в себя дату и время инспекции и показания счетчика. Можно выбрать, когда и как эти элементы выводятся на экран и отображаются в аудиовизуальной информации. Чтобы внести изменения, перейдите на вкладку Настройки барабана <sup>[8]</sup>, выделите Наложение и, нажимая клавишу Стрелка вправо  $\triangleright$ , посмотрите возможные варианты.

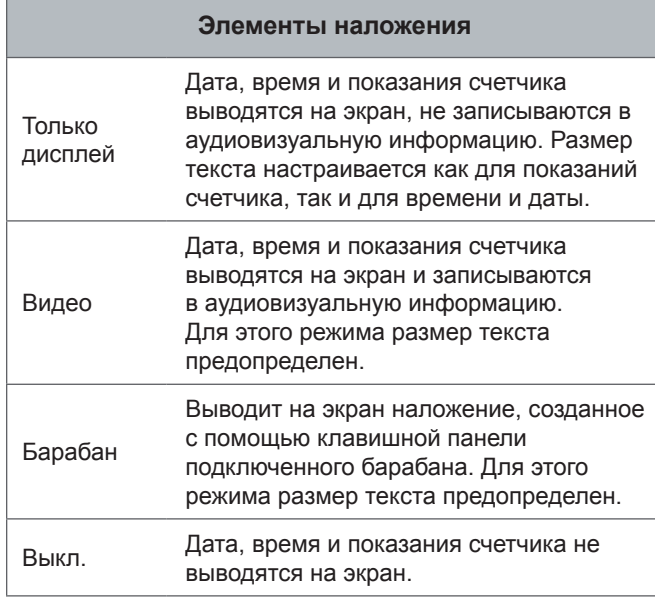

## **Восстановление системных настроек**

Системные настройки можно восстановить из Главного меню. Перейдите к символу О программе  $i$ , выделите Восстановить системные настройки и нажмите клавишу Выбор $\circledR$ .

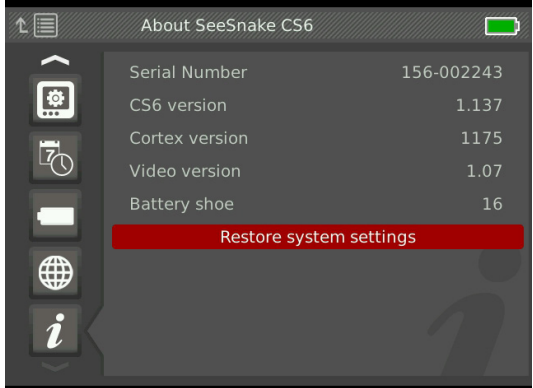

# **Доставка отчетов**

Одной из самых полезных функций CS6Pak является возможность автоматически создавать исчерпывающие, профессионально оформленные отчеты в процессе работы, что позволяет быстро и без дополнительных усилий предоставить заказчику отчет о проделанной работе. Эти отчеты повышают уровень взаимодействия с заказчиком и качество отчета о проведенной инспекции. В большинстве случаев заказчик получит USB устройство, содержащее отчет, еще до того, как вы покинете объект.

Если предоставляемый заказчику отчет не редактировался в HQ, то его можно посмотреть на CS6Pak, или на компьютере перед тем, как отдать USB устройство заказчику.

Чтобы посмотреть отчет на компьютере, выполните следующее:

- 1. Вставьте USB устройство в компьютер.
- 2. Откройте файл с именем «report.html».

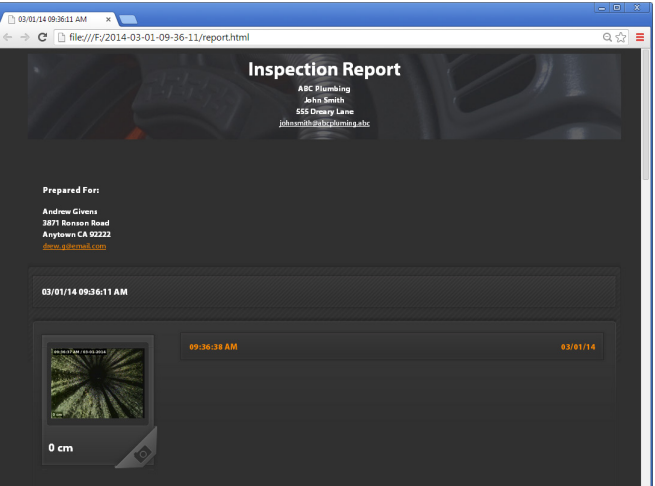

*Прим.: Отчет откроется в браузере. Чтобы посмотреть отчет, подключение к Интернету не требуется.* 

- 3. Нажмите на записанную аудиовизуальную информацию, чтобы увидеть полноразмерные фотографии и проиграть видеоролики и видеоролики, снятые в режиме Автозапись.
- 4. Безопасно извлеките USB устройство из компьютера.

Чтобы отредактировать отчет и сделать дополнительные изменения, вставьте USB устройство в компьютер, на котором установлено программное обеспечение HQ. HQ автоматически импортирует заказы с USB устройства.

# **Программное**

# **Программное обеспечение HQ**

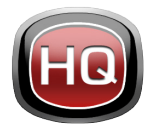

HQ - это программное обеспечение, разработанное для работы с аудиовизуальной информацией, которая была записана во время инспекций. Используйте программное обеспечение HQ для организации и ар-

хивирования заказов, аудиовизуальной информации, для хранения информации о заказчике, отчетов, созданных DVD и отданных заказчикам законченных отчетов или отдельных записей аудиовизуальной информации.

Входящее в CS6Pak комплект USB устройство (8 ГБ) поставляется с установленным программным обеспечением HQ. Установка программного обеспечения с входящего в комплект USB устройства гарантирует, что серийный номер CS6Pak будет зарегистрирован в хранилище цифровых данных оборудования. Также можно установить HQ с входящего в комплект диска или загрузить последнюю версию с: www.hq.seesnake.com.

Обновления программного обеспечения для CS6Pak будут выпускаться через HQ. Для получения обновлений CS6Pak должен быть зарегистрирован в хранилище цифровых данных оборудования программного обеспечения HQ.

## **О программном обеспечении HQ**

Программное обеспечение HQ может быть установлено на персональные компьютеры с операционными системами: Windows 7, Windows 8 или Windows 8.1. Программное обеспечение переведено на 18 языков и локализовано для использования по всему миру.

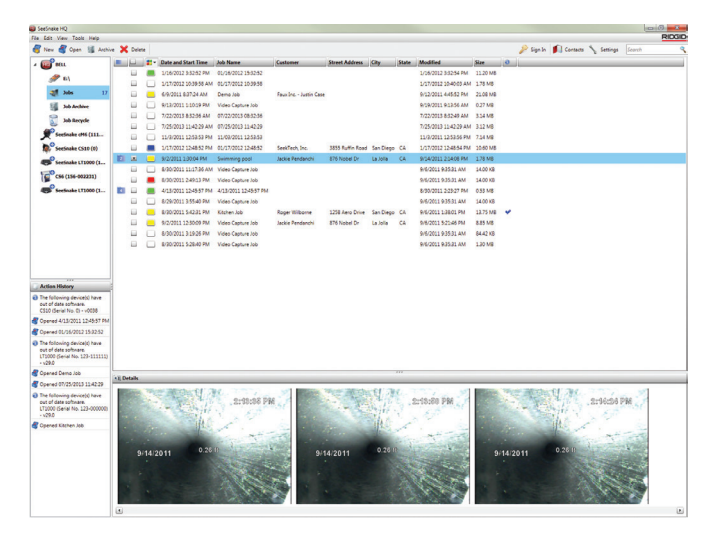

HQ предлагает ряд инструментов для администрирования, объединения в группы и дублирования заказов, редактирования фотографий, создания и редактирования видеороликов, добавления примечаний, информации о заказчике и заказе.

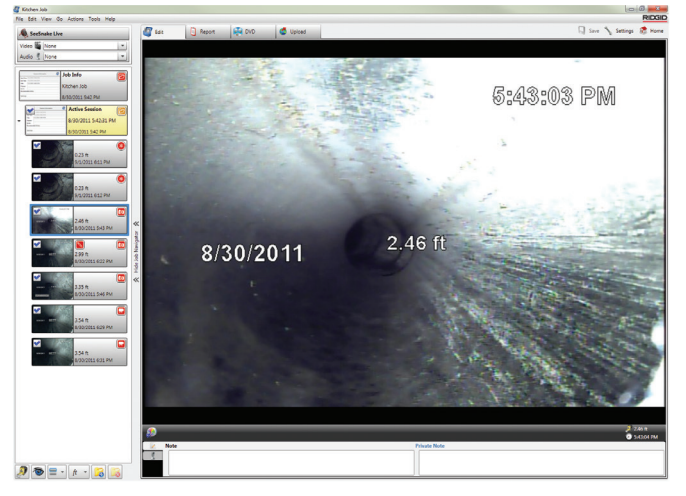

Используя HQ, можно создать и отправить по электронной почте пригодный для печати файл в формате PDF или создать отчет о заказе в цифровом формате для доставки на цифровых устройствах или DVD. Можно без значительных усилий изменить предлагаемые стили отчетов, чтобы создать шаблон, который включает информацию и логотип вашей компании. Также можно добавить в отчеты рекламные или информационные фотографии или видеоролики.

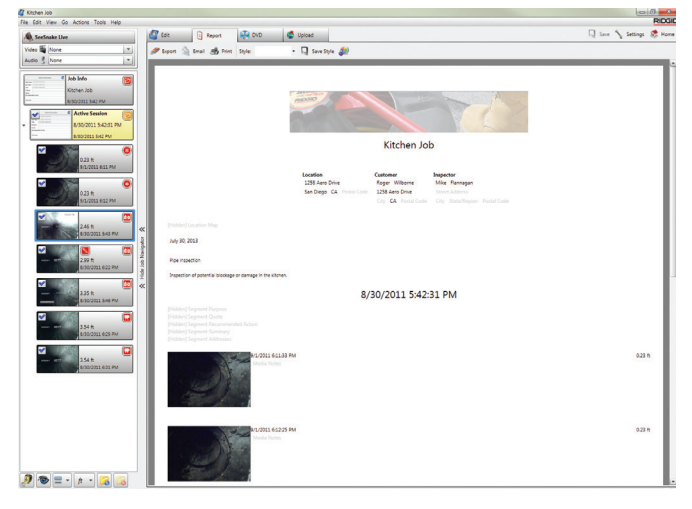

Содержимое программного обеспечения HQ может быть загружено на RIDGIDConnect - онлайн услугу по хранению и совместному использованию отчетов и аудиовизуальной информации, проведенных инспекций. Дополнительную информацию о RIDGIDConnect можно найти www.ridgidconnect.com.

# Обновление программного обеспечения

Чтобы автоматически получать сообщения о наличии обновлений программного обеспечения, зарегистрируйте CS6Pak в хранилище цифровых данных оборудования программного обеспечения HQ.

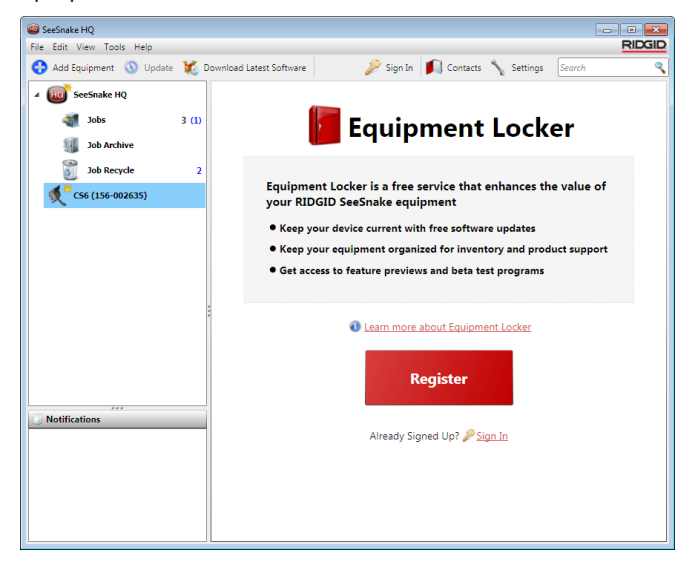

Прим.: Для установки обновлений требуется формат FAT32. Нельзя использовать USB устройства размером больше 32 ГБ.

Чтобы обновить программное обеспечение системы, выполните следующее:

- 1. Откройте HQ.
- 2. Чтобы увидеть сообщение Обновление доступно, нажмите на символ CS6Pak.
- 3. Нажмите на Загрузить последнее обновление.

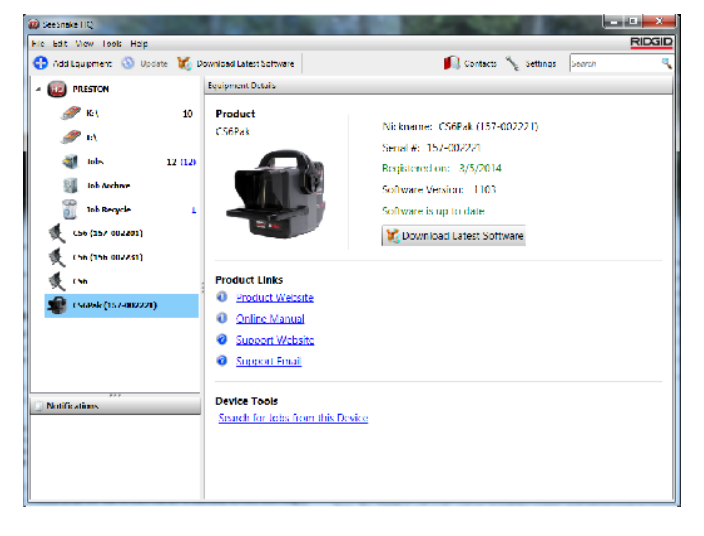

- 4. Вставьте USB устройство в компьютер и выполните инструкции программного обеспечения HQ.
- 5. Безопасно извлеките USB устройство из компьютера и вставьте в CS6Pak.
- 6. Чтобы инициализировать обновление, включите CS6Pak и нажмите клавишу Выбор <sup>[6]</sup>. Система проверит, перезагрузится, установит обновление и перезагрузится еще раз, чтобы завершить процесс.

# Обслуживание и поддержка

# Уход

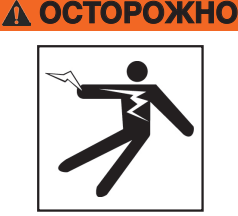

Чтобы уменьшить риск поражения электрическим током, перед проведением мероприятий по уходу отсоедините все шнуры и кабели, а также достаньте батарею.

Лучший способ очистить CS6Pak - протереть его влажной тряпкой. Перед проведение мероприятий по уходу закройте крышку USB порта.

Не допускайте попадания жидкостей вовнутрь CS6Pak. Не используйте шланг. Не используйте жидкие и абразивные чистящие средства. Для ухода за дисплеем используйте только средства, предназначенные для ухода за ЖК дисплеями.

# **Вспомогательное оборудование**

**Используйте только вспомогательное оборудование, предназначенное и рекомендованное для работы с CS6Pak. Использование вспомогательного оборудования, предназначенного для работы с другими инструментами, может привести к аварийным ситуациями при эксплуатации с CS6Pak.**

Перечисленная ниже продукция RIDGID была разработана для работы с CS6Pak:

- SeeSnake Compact2
- Комплект «Ручка со стыковочным узлом»
- Original SeeSnake барабаны камер
- SeeSnake Max барабаны камер
- Комплект из двух батарей с зарядным устройством
- Комплект из одной батареи с зарядным устройством
- RIDGID адаптер переменного тока
- RIDGID SeekTech или NaviTrack приемники
- RIDGID SeekTech или NaviTrack передатчики

# **Транспортировка и хранение**

При хранении и транспортировке CS6Pak помните:

- Храните в закрытом месте, недоступном для детей и лиц, не умеющих обращаться с устройством.
- Храните в сухом месте для снижения риска поражения электрическим током.
- Храните устройство вдали от источников тепла, таких как радиаторы, обогреватели, печи и других приборов (в том числе усилителей), генерирующих тепло.
- Храните при температуре от -10°C до 70°C [от 14°F до 158°F].
- Не трясите и не бросайте устройство во время транспортировки.
- Перед перевозкой и отправкой устройства на хранение на длительный срок достаньте батарею.

## **Обслуживание и ремонт**

#### **Неправильное обслуживание или ремонт могут повлиять на безопасность эксплуатации CS6Pak.**

Обслуживание и ремонт SeeSnake оборудования должны производиться в независимых авторизованных сервисных центрах компании RIDGID. Для поддержания CS6Pak в рабочем состоянии необходимо обеспечить проведение технического обслуживания квалифицированным персоналом и использование только идентичных запасных частей. Прекратите использование CS6Pak, достаньте батарею и обратитесь за помощью к квалифицированному специалисту в следующих случаях:

- Если была пролита жидкость или что-либо попало вовнутрь оборудования.
- При соблюдении всех инструкций оборудование работает неправильно.
- Если оборудования роняли или оно было повреждено.
- Если произошли существенные изменения производительности оборудования.

Для получения информации о ближайшем техническом сервисном отделении Ridge Tool или по любым вопросам обслуживания и ремонта:

- Свяжитесь с местным представителем компании RIDGID.
- Посмотрите на сайте www.RIDGID.com.
- Отправьте сообщение в отдел Технической поддержки компании RIDGID по электронной почте на адрес rtctechservices@emerson.com.
- Позвоните по номеру 1-800-519-3456 (только для США и Канады).

## Утилизация

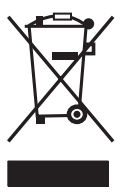

Детали данного устройства содержат ценные материалы, которые могут быть переработаны. В своем регионе вы можете найти компании, которые специализируются на утилизации. Утилизируйте компонеты в соответствии со всеми нормами и нормативами. Узнайте дополнительную информацию в местной организации по утилизации отходов.

В соответствии с Указом 2002/96/ЕС по утилизации электрического и электронного оборудования и реализации данного указа в национальных законодательствах, электрическое оборудование, непригодное для дальнейшего использования, должно собираться отдельно и утилизироваться безопасным для окружающей среды способом.

Для стран ЕС: Не выбрасывайте электрическое оборудование вместе с бытовыми отходами!

# Утилизация батареи

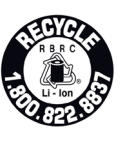

RIDGID является участником программы Call2Recycle®, которая управляется Корпорацией утилизации аккумуляторных батарей (RBRC™). Будучи лицензиатом, RIDGID оплачивает стоимость утилизации аккумуляторных батарей RIDGID.

В США и Канаде RIDGID и другие поставщики батарей используют созданную в рамках программы Call2Recycle® сеть, в которую входят более 30 000 пунктов сбора и переработки аккумуляторных батарей. Отработанные батареи можно сдать для утилизации в любом пункте сбора. Чтобы найти пункт сбора, позвоните по тел. 800-822-8837 или посетите сайтt www.call2recycle.org.

Для стран ЕС: Неисправные и отработанные портативные батарейные источники питания/батареи должны быть утилизированы в соответствии с Директивой 2006/66/ЕС.

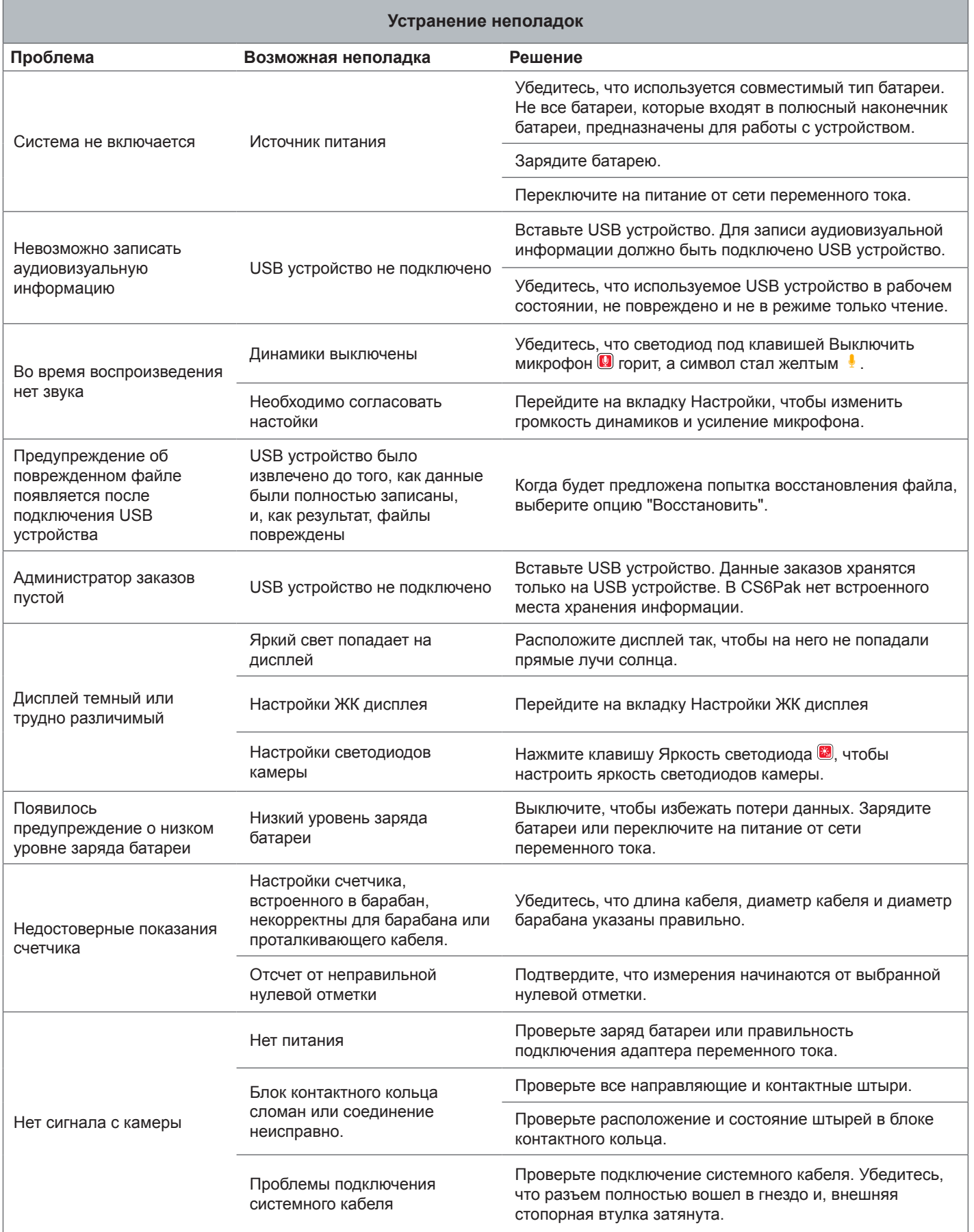

# **Приложения**

# **Приложение А: Ручка со стыковочным узлом**

Основные части CS6Pak ручки со стыковочным узлом:

- винты (6)
- резиновая вставка (1)
- стыковочный разъем (2)
- половинки ручки со стыковочным узлом (2)

## **Демонтаж**

Чтобы снять ручку со стыковочным узлом, выполните следующее:

1. Используя крестовую отвертку, открутите 6 винтов на ручке со стыковочным узлом, по 3 на каждой стороне.

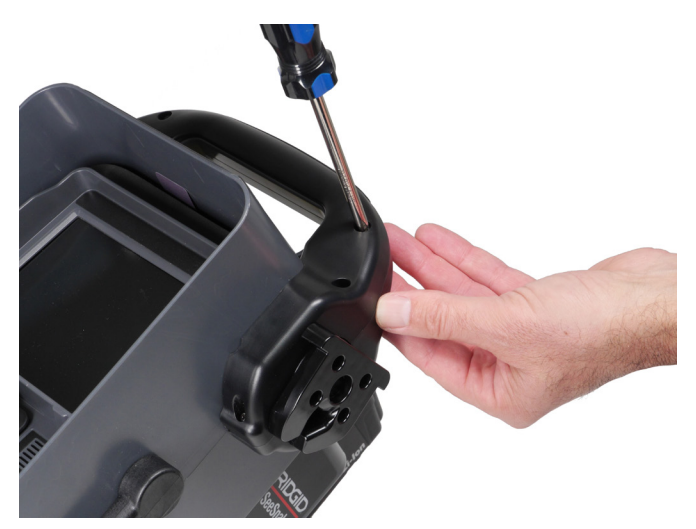

2. Потяните в стороны половинки ручки со стыковочным узлом, включая резиновую вставку и оба стыковочных разъема.

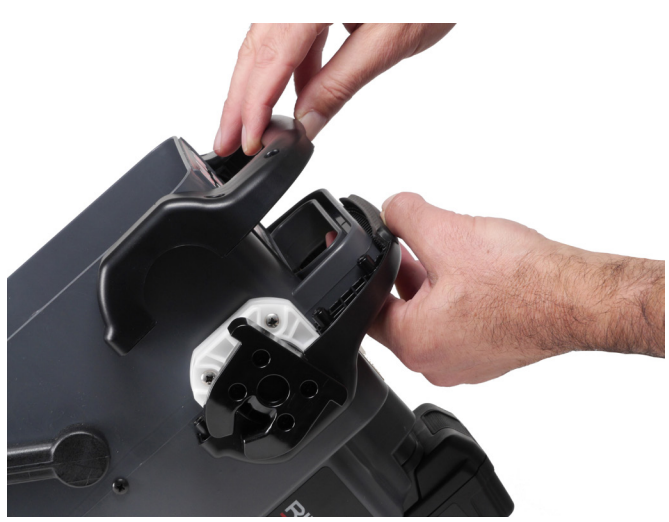

3. Храните все части, чтобы потом можно было снова установить CS6Pak ручку со стыковочным узлом.

Ручка корпуса

Резиновая вставка

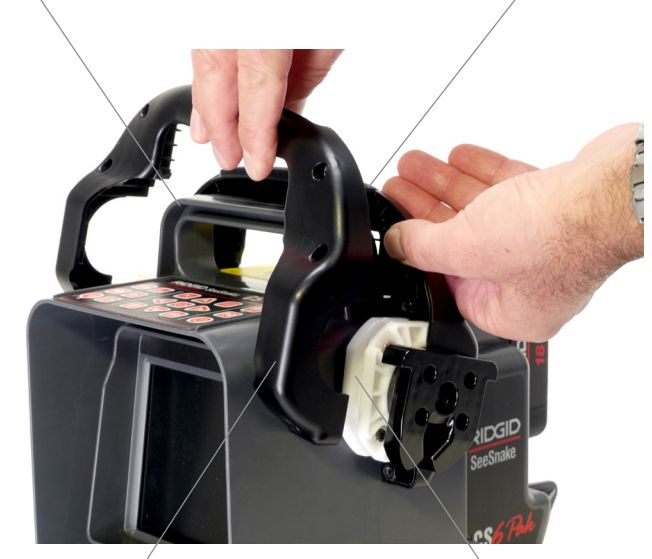

Половина стыковочной ручки (одна на каждой стороне)

Стыковочный разъем (один на каждой стороне)

## **Установка**

Чтобы установить CS6Pak ручку со стыковочным узлом, выполните следующее:

- 1. Поставьте CS6Pak вертикально так, чтобы экран был направлен на вас. Разместите одну половину ручки со стыковочным узлом над ручкой корпуса CS6Pak.
- 2. Сдвиньте стыковочные разъемы в пазы с каждой стороны ручки со стыковочным узлом.
- 3. Разместите резиновую вставку передней стороной вверх во впадину на ручке со стыковочным узлом.
- 4. Присоедините вторую половину ручки со стыковочным узлом. Выровняйте резиновую вставку с обеими половинами ручки со стыковочным узлом.
- 5. Вставьте винты в ту половину ручки со стыковочным узлом, которая расположена справа. Чтобы не сорвать резьбу в отверстии, расположите винты так, чтобы их резьба совпадала с резьбой отверстия.
- 6. Используя отвертку, затяните винты.
- 7. Перед установкой на блок подключения убедитесь, что открытая часть каждого стыковочного разъема направлена вниз.

# **Приложение B: Блок подключения Compact2**

## **ОСТОРОЖНО**

**Когда CS6Pak установлен на блок подключения, не переносите его за ручку стыковочного узла монитора или его ручку, расположенную на передней панели, когда перемещаете систему на значительное расстояние или в условиях, когда отсоединение блока подключения может создать опасную ситуацию. Неожиданное отсоединение блока подключения может нанести значительный ущерб имуществу и (или) здоровью.**

CS6Pak можно подключить к любому барабану, используя системный кабель. CS6Pak специально разработан для установки на блок подключения SeeSnake Compact2, что позволяет облегчить процесс транспортировки и сборки.

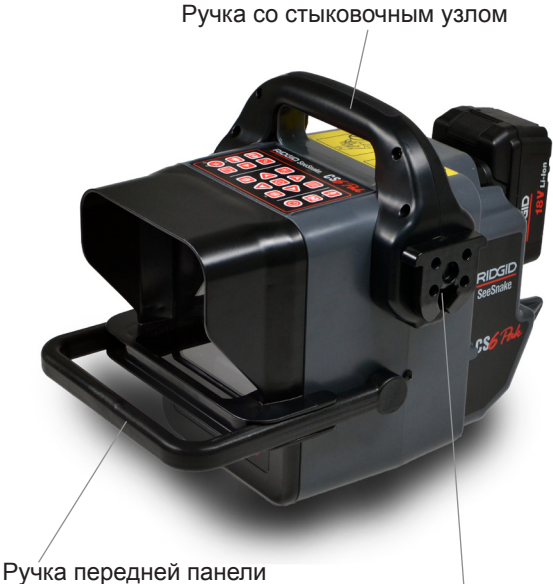

Стыковочный разъем

*Прим.: Инструкции, как установить ручку со стыковочным узлом на CS6Pak, приведены в Приложении А. Инструкции, как установить блок подключения на раму, приведены в руководстве по эксплуатации SeeSnake Compact2.*

## **Монтаж CS6Pak на Compact2**

Поверните стыковочные разъемы, расположенные на боковых панелях ручки со стыковочным узлом, таким образом, чтобы отверстия смотрели вниз.

1. Разместите CS6Pak посередине между панелями и расположите, чтобы стыковочные разъемы находились на одной прямой со стыковочными гнездами на панелях.

Стыковочные гнезда

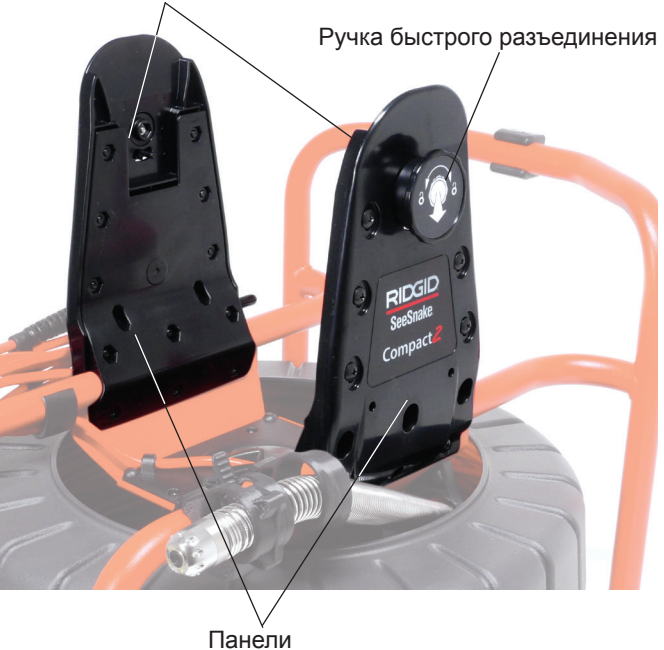

2. Чтобы закрепить устройство в стыковочных гнездах, надавите на CS6Pak до щелчка.

*Прим.: Когда CS6Pak правильно установлен, для улучшения угла обзора, по мере необходимости, устройство можно наклонять.* 

**Ridge Tool Company** 400 Clark Street Elyria, Ohio 44035-6001 USA

1-800-474-3443

**Ridge Tool Europe** Research Park Haasrode 3001 Leuven **Belgium** 

+ 32 (0)16 380 280

© 2015 Ridge Tool Company. Все права сохранены.

В данном руководстве представлена максимально точная и достоверная информация. Компания Ridge Tool Company и ее дочерние предприятия оставляют за собой право вносить изменения в технические характеристики оборудования, программного обеспечения или и того, и другого, описанные в данном руководстве, без предварительного уведомления. На сайте www. RIDGID.com представлены последние обновления и дополнительная информация по данному продукту. В связи с постоянным совершенствованием продукции, фотографии и другие представления, приведенные в данном руководстве, могут отличаться от настоящего продукта.

Название RIDGID и логотип RIDGID являются торговыми марками компании Ridge Tool Company, зарегистрированными в США и других странах. Все прочие зарегистрированные и незарегистрированные товарные марки, упомянутые в данном руководстве, являются собственностью соответствующих правообладателей. Упоминание продукции третьей стороны носит только информационный характер и не является ни поддержкой этой продукции, ни рекомендацией к ее использованию.

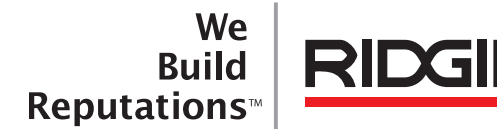

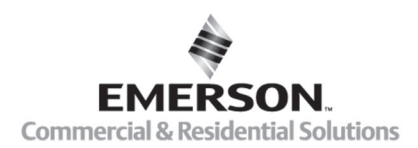

# **EMERSON. CONSIDER IT SOLVED".**

Напечатано в США 10/15/2015 742-034-549-RU-0A Rev A